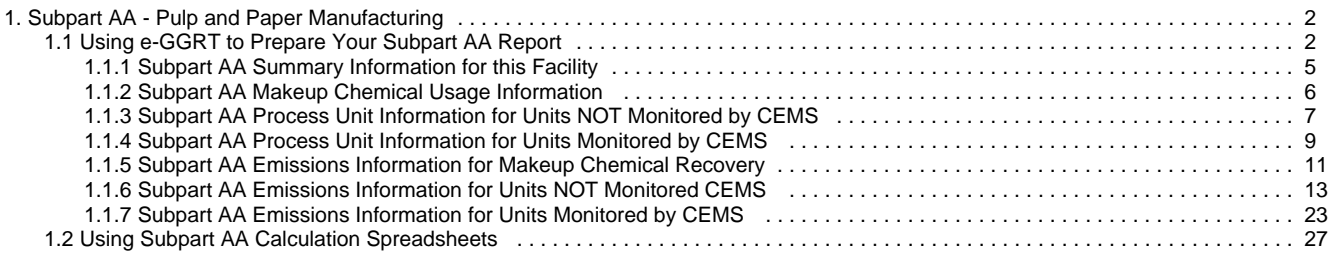

# <span id="page-1-0"></span>**Subpart AA - Pulp and Paper Manufacturing**

 [A printer-friendly version \(pdf\) \(33 pp, 17,027K\) of GHG reporting instructions for this subpart](http://www.ccdsupport.com/confluence/download/attachments/58720420/Subpart+AA.pdf?version=2&modificationDate=1329515130000)

Please select a help topic from the list below:

- [Using e-GGRT to Prepare Your Subpart AA Report](#page-1-1)
	- [Subpart AA Summary Information for this Facility](#page-4-0)
	- [Subpart AA Makeup Chemical Usage Information](#page-5-0)
	- [Subpart AA Process Unit Information for Units NOT Monitored by CEMS](#page-6-0)
	- [Subpart AA Process Unit Information for Units Monitored by CEMS](#page-8-0)
	- [Subpart AA Emissions Information for Makeup Chemical Recovery](#page-10-0)
	- [Subpart AA Emissions Information for Units NOT Monitored CEMS](#page-12-0)
	- [Subpart AA Emissions Information for Units Monitored by CEMS](#page-22-0)
- [Using Subpart AA Calculation Spreadsheets](#page-26-0)
- [Carry forward of data from previous submissions into RY2011 forms](http://www.ccdsupport.com/confluence/display/TBSAND/Carry+forward+of+data+from+previous+submissions+into+RY2011+forms)
- [Subpart AA Rule Guidance](http://www.epa.gov/climatechange/emissions/subpart/aa.html)
- [Subpart AA Rule Language \(eCFR\)](http://ecfr.gpoaccess.gov/cgi/t/text/text-idx?c=ecfr&sid=1971968b2d8c052a623936bb333f24bd&rgn=div6&view=text&node=40:21.0.1.1.3.27&idno=40)

Additional Resources:

- [Part 98 Terms and Definitions](http://www.ccdsupport.com/confluence/display/help/Definitions)
- [Frequently Asked Questions \(FAQs\)](http://www.ccdsupport.com/confluence/display/help/FAQs)
- [Webinar Slides](http://www.epa.gov/climatechange/emissions/training.html)

## <span id="page-1-1"></span>**Using e-GGRT to Prepare Your Subpart AA Report**

<span id="page-1-5"></span>Subpart AA consists of facilities that produce market pulp, manufacture pulp and paper, produce paper products from purchased pulp, produce secondary fiber from recycled paper, and convert paper into paperboard products.

This page provides an overview of subtopics that are central to Subpart AA reporting:

- [Subpart AA Summary Information for this Facility](#page-1-2)
- [Subpart AA Makeup Chemical Usage Information](#page-1-3)
- [Subpart AA Process Unit Information](#page-1-4)
- [Subpart AA Emissions Information](#page-2-0)
- [Subpart AA Validation Report](#page-3-0)

The end of the page contains links you can use for more information on these topics.

## <span id="page-1-2"></span>**Subpart AA Summary Information for this Facility**

Subpart AA requires you to report the following data about your facility:

- The annual steam purchases (pounds)
- The annual production of pulp products (metric tons)
- The annual production of paper products (metric tons)

## <span id="page-1-3"></span>**Subpart AA Makeup Chemical Usage Information**

For Makeup Chemical Usage within your facility, Subpart AA requires you to report the following data:

A unique name or identifier, plus optional description for this unit. See also [About Unique Unit Names](http://www.ccdsupport.com/confluence/display/TBSAND/About+Unique+Unit+Names)

## <span id="page-1-4"></span>**Subpart AA Process Unit Information**

If you previously reported for Reporting Year (RY) 2010, the Agency has carried some of your RY2010 data forward and entered it in your RY2011 forms to reduce reporting burden. It is still your responsibility to review and assure that all the information in your submission is correct, but the Agency believes that most of the data which is carried forward is unlikely to change significantly from year to year. For more information about carry forward data, please see the [Carry forward of data](http://www.ccdsupport.com/confluence/display/TBSAND/Carry+forward+of+data+from+previous+submissions+into+RY2011+forms) [from previous submissions into RY2011 forms](http://www.ccdsupport.com/confluence/display/TBSAND/Carry+forward+of+data+from+previous+submissions+into+RY2011+forms) help content.

For each process unit at your facility, the following unit information is required:

- A unique name or identifier, plus optional description for this unit. See also [About Unique Unit Names](http://www.ccdsupport.com/confluence/display/TBSAND/About+Unique+Unit+Names).
- The type of unit, selected from the following:
	- $\bullet$  Pulp mill lime kiln
	- Chemical recovery furnace
	- Chemical recovery combustion unit
- An indication of whether the unit is monitored by Continuous Emissions Monitoring System (CEMS)

## <span id="page-2-0"></span>**Subpart AA Emissions Information**

The required emissions information and the manner by which required emissions information is entered into e-GGRT is different for makeup chemical usage, process units that are monitored by a CEMS, and process units that are NOT monitored by a CEMS.

As a result, separate help content has been created in this subpart for entering emissions information for makeup chemical usage, process units monitored by CEMS and process units NOT monitored by CEMS.

#### **For makeup chemical usage, the following emissions information is required:**

- The annual  $CO<sub>2</sub>$  process emissions
- $\bullet$  An indication of whether a substitute value was used for CaCO<sub>3</sub>
- $\bullet$  An indication of whether a substitute value was used for NaCO<sub>3</sub>

#### **For each chemical recovery furnace that is NOT monitored by CEMS at your facility, the following emissions information is required:**

- The annual biogenic  $CO<sub>2</sub>$ , CH<sub>4</sub> and N<sub>2</sub>O process emissions
- The basis for annual mass of spent liquor solids, selected from the following:
	- TAPPI method
	- On-line metering/measuring system
- An indication of whether a substitute value was used for annual mass of spent liquor solids
- The total annual CO2 mass emissions from fossil fuel
- The total annual CH4 mass emissions from fossil fuel
- The total annual N2O mass emissions from fossil fuel
- Calculation methodology start date and end date, for each fuel type
- Calculation methodology used for the emissions calculation period specified, for each fuel type:
	- Tier 1/Equation C-1: Annual fuel combusted, default heating value, and default CO2 emission factor
	- Tier 1/Equation C-1a: Annual natural gas usage from billing records (therms) and default CO2 emission factor
	- Tier 1/Equation C-1b: Annual natural gas usage from billing records (mmBtu) and default CO2 emission factor
	- Tier 2/Equation C-2a: Annual fuel combusted, measured heating value, and default CO2 emission factor
	- Tier 2/Equation C-2c: Steam generation, ratio of maximum rated heat input capacity to design rated steam output capacity, and default CO2 emission factor (for MSW and solid fuels listed in Table C-1))
	- Tier 3/Equation C-3: Annual mass of solid fuel combusted and average carbon content of the solid fuel
	- Tier 3/Equation C-4: Annual mass of liquid fuel combusted and average carbon content of the liquid fuel
	- Tier 3/Equation C-5: Annual volume of gaseous fuel combusted, average carbon content of the gaseous fuel, and average molecular weight of the gaseous fuel

#### **For each chemical recovery combustion unit that is NOT monitored by CEMS at your facility, the following emissions information is required:**

- The annual biogenic  $CO_2$ , CH<sub>4</sub> and N<sub>2</sub>O process emissions
- The basis for annual mass of spent liquor solids, selected from the following:
	- TAPPI method
		- On-line metering/measuring system
- An indication of whether a substitute value was used for annual mass of spent liquor solids
- The total annual CO2 mass emissions from fossil fuel
- The total annual CH4 mass emissions from fossil fuel
- The total annual N2O mass emissions from fossil fuel
- Calculation methodology start date and end date, for each fuel type
- Calculation methodology used for the emissions calculation period specified, for each fuel type:
	- Tier 1/Equation C-1: Annual fuel combusted, default heating value, and default CO2 emission factor
	- Tier 1/Equation C-1a: Annual natural gas usage from billing records (therms) and default CO2 emission factor
	- Tier 1/Equation C-1b: Annual natural gas usage from billing records (mmBtu) and default CO2 emission factor
	- Tier 2/Equation C-2a: Annual fuel combusted, measured heating value, and default CO2 emission factor
	- Tier 2/Equation C-2c: Steam generation, ratio of maximum rated heat input capacity to design rated steam output capacity, and default CO2 emission factor (for MSW and solid fuels listed in Table C-1))
	- Tier 3/Equation C-3: Annual mass of solid fuel combusted and average carbon content of the solid fuel
	- Tier 3/Equation C-4: Annual mass of liquid fuel combusted and average carbon content of the liquid fuel
	- Tier 3/Equation C-5: Annual volume of gaseous fuel combusted, average carbon content of the gaseous fuel, and average molecular weight of the gaseous fuel

**For each pulp mill lime kiln that is NOT monitored by CEMS at your facility, the following emissions information is required:**

- $\bullet$  The total annual CO<sub>2</sub> mass emissions
- $\bullet$  The total annual CH<sub>4</sub> mass emissions
- The total annual  $N<sub>2</sub>O$  mass emissions

 $\bullet$ 

- Calculation methodology start date and end date, for each fuel type
	- Calculation methodology used for the emissions calculation period specified, for each fuel type:
		- Tier 1/Equation C-1: Annual fuel combusted, default heating value, and default  $CO<sub>2</sub>$  emission factor
		- Tier 1/Equation C-1a: Annual natural gas usage from billing records (therms) and default CO<sub>2</sub> emission factor
		- $\bullet$  Tier 1/Equation C-1b: Annual natural gas usage from billing records (mmBtu) and default CO<sub>2</sub> emission factor
		- Tier 2/Equation C-2a: Annual fuel combusted, measured heating value, and default  $CO<sub>2</sub>$  emission factor
		- Tier 2/Equation C-2c: Steam generation, ratio of maximum rated heat input capacity to design rated steam output capacity, and default  $CO<sub>2</sub>$  emission factor (for MSW and solid fuels listed in Table C-1))
		- Tier 3/Equation C-3: Annual mass of solid fuel combusted and average carbon content of the solid fuel
		- Tier 3/Equation C-4: Annual mass of liquid fuel combusted and average carbon content of the liquid fuel
		- Tier 3/Equation C-5: Annual volume of gaseous fuel combusted, average carbon content of the gaseous fuel, and average molecular weight of the gaseous fuel

For each CEMS Monitoring Location, provide the following information:

- A unique unit name or identifier for the CML (see also [About Unique Unit Names\)](http://www.ccdsupport.com/confluence/display/TBSAND/About+Unique+Unit+Names)
- An optional description or label for the CML
- The configuration of processes or process units that are monitored by the CML:
	- Single industrial process or process unit that exhausts to a dedicated stack
	- Multiple industrial processes or process units share a common stack
	- Industrial process or process unit shares a common stack with one or more stationary fuel combustion units
- The name of each fuel combusted in the unit(s) monitored by the CEMS
- The Tier 4/CEMS methodology start and end dates
- The cumulative total of hourly CO<sub>2</sub> mass emissions for each quarter of the reporting year (in metric tons) (*Do not cumulate emissions* data between quarters)
- The total annual  $CO<sub>2</sub>$  mass emissions measured by the CEMS (in metric tons)
- $\bullet$ An indication whether emissions reported for the CEMS include emissions calculated according to 98.33(a)(4)(viii) for a slipstream that bypassed the CEMS
- The total annual biogenic CO<sub>2</sub> emissions from the combustion of all biomass fuels combined (in metric tons) (*if applicable*)
- The total annual non-biogenic CO<sub>2</sub> emissions (includes fossil fuel, sorbent, and process CO<sub>2</sub> emissions, in metric tons)
- The total annual CH<sub>4</sub> and N<sub>2</sub>O emissions associated with the combustion of all Table C-2 fuels combusted in all processes/process units monitored by the CEMS derived from application of [Equation C-10](http://www.ccdsupport.com/confluence/display/TBSAND/Using+Subpart+C+Calculation+Spreadsheets#UsingSubpartCCalculationSpreadsheets-UsingtheEquationC10CalculationSpreadsheet) (in metric tons) (if there are no combustion emissions in this CML, please enter zero)
- The total number of source operating hours in the reporting year
- The total operating hours in which a substitute data value was used in the emissions calculations for the  $CO<sub>2</sub>$  concentration parameter
- The total operating hours in which a substitute data value was used in the emissions calculations for the stack gas flow rate parameter
- If moisture correction is required and a continuous moisture monitor is used, the total operating hours in which a substitute data value was used in the emissions calculations for the stack gas moisture content parameter
- An indication of the process units monitored by the CML

## <span id="page-3-0"></span>**Subpart AA Validation Report**

You can use the Validation Report to assist with the completeness and quality of your reporting data.

You should use the Validation Report to check your work. The Validation Report performs two types of checks:

- Data Completeness: Data that are required for reporting are missing or incomplete.
- Data Quality: Data are outside of the expected range of values.

You may view the Validation Report at any time.

Note that the Validation Report is intended to assist users in entering data, but it is not an indication that the reporter has ❺ entered all necessary information, nor is it an indication that the reporter is in compliance with part 98. Furthermore a negative finding on the validation report is not a guarantee that a data element was entered incorrectly.

[Back to Top](#page-1-5)

#### **See Also**

[Screen Errors](http://www.ccdsupport.com/confluence/display/TBSAND/Screen+Errors) [Using e-GGRT to Prepare Your Subpart AA Report](#page-1-1) [Subpart AA Summary Information for this Facility](#page-4-0) [Subpart AA Makeup Chemical Usage Information](#page-5-0)

[Subpart AA Process Unit Information for Units NOT Monitored by CEMS](#page-6-0) [Subpart AA Process Unit Information for Units Monitored by CEMS](#page-8-0) [Subpart AA Emissions Information for Makeup Chemical Recovery](#page-10-0) [Subpart AA Emissions Information for Units NOT Monitored CEMS](#page-12-0) [Subpart AA Emissions Information for Units Monitored by CEMS](#page-22-0) [Subpart Validation Report](http://www.ccdsupport.com/confluence/display/TBSAND/Subpart+Validation+Report)

## <span id="page-4-0"></span>**Subpart AA Summary Information for this Facility**

<span id="page-4-1"></span>This topic provides a step-by-step description of how to enter Subpart AA summary information about this facility

#### **Adding or Updating Summary Information for this Facility**

To add or update Subpart AA Summary Information for this Facility, locate the SUMMARY INFORMATION FOR THIS FACILITY table on the Subpart AA Overview page, and click OPEN.

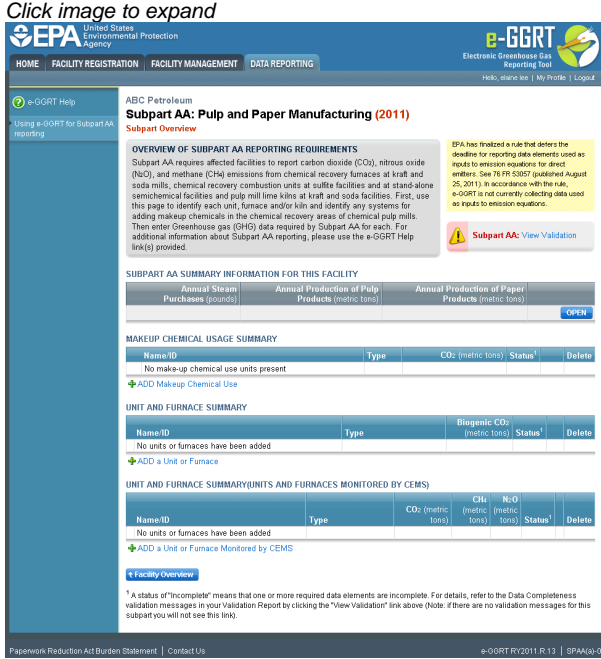

Subpart AA requires you to report the following data about your facility:

- The annual steam purchases (pounds)
- The annual production of pulp products (metric tons)
- The annual production of paper products (metric tons)

When you have entered the required information, click SAVE.

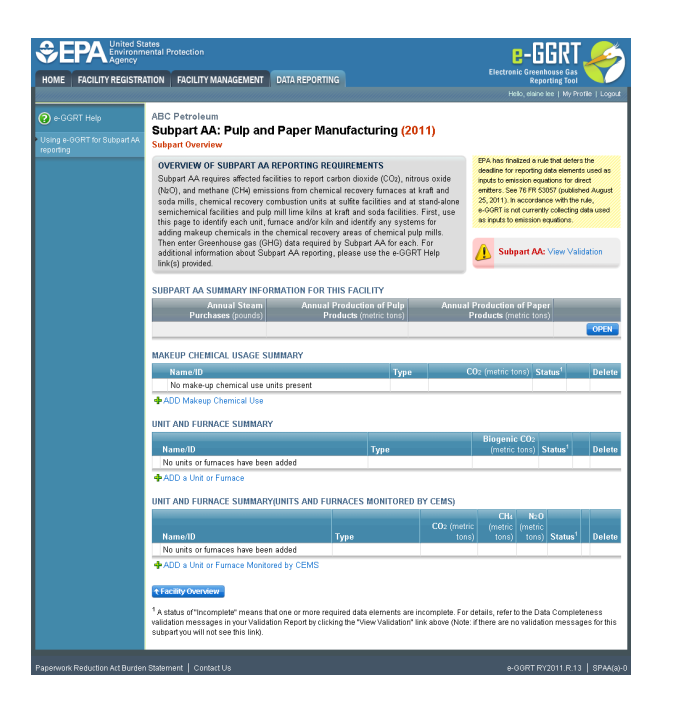

### [Back to Top](#page-4-1)

#### **See Also**

[Screen Errors](http://www.ccdsupport.com/confluence/display/TBSAND/Screen+Errors) [Using e-GGRT to Prepare Your Subpart AA Report](#page-1-1) [Subpart AA Summary Information for this Facility](#page-4-0) [Subpart AA Makeup Chemical Usage Information](#page-5-0) [Subpart AA Process Unit Information for Units NOT Monitored by CEMS](#page-6-0) [Subpart AA Process Unit Information for Units Monitored by CEMS](#page-8-0) [Subpart AA Emissions Information for Makeup Chemical Recovery](#page-10-0) [Subpart AA Emissions Information for Units NOT Monitored CEMS](#page-12-0) [Subpart AA Emissions Information for Units Monitored by CEMS](#page-22-0) [Subpart Validation Report](http://www.ccdsupport.com/confluence/display/TBSAND/Subpart+Validation+Report)

## <span id="page-5-0"></span>**Subpart AA Makeup Chemical Usage Information**

<span id="page-5-1"></span>The text below describes how to add a Makeup Chemical Usage. The process to edit an existing Makeup Chemical Usage is essentially similar.

#### **Step 1: Adding or Updating Makeup Chemical Usage Information for this Facility**

Starting on the Subpart AA Overview page, click the link titled "ADD Makeup Chemical Use".

To edit an existing Makeup Chemical Usage, click on the edit icon or the Name/ID link, which is the first column in the MAKEUP CHEMICAL USAGE SUMMARY table.

To delete an existing Makeup Chemical Usage, click on the delete icon, which is the last column in the MAKEUP CHEMICAL USAGE SUMMARY table.

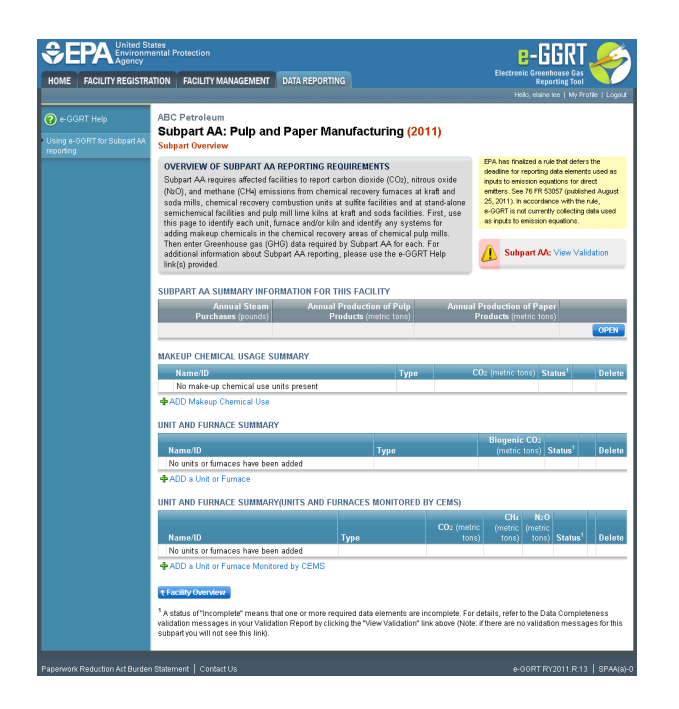

### **Step 2: Enter Required Information**

For Makeup Chemical Usage within your facility, Subpart AA requires you to report the following data:

A unique name or identifier, plus optional description for this unit. See also [About Unique Unit Names](http://www.ccdsupport.com/confluence/display/TBSAND/About+Unique+Unit+Names)

When you are finished, click SAVE.

Click image to expand *<b>C* **EPA** Enviro e-GGRT HOME FACILITY REGISTRATION FACILITY MANAGEMENT DATA REPORTING zSubpartAA 1 (2010) **Subpart AA: Pulp and Paper Manufacturing** FURNACE, UNIT, KILN OR MAKEUP CHEMICAL SYSTEM INFORMATION Subpart AA requires a facility or supplier to uniquely identify each chemical recovery<br>furnace, chemical recovery combustion unit, pulp mill lime kiln, and makeup<br>chemical system and provide the information described below information about adding and editing a furnace, unit, kiln or makeup chemical system, please use the e-GGRT Help link(s) provided. INIT INFORMATIC Name or ID\* Caust1 (40 characters n Description (optional) Make un Type Make-up Chemical Use CANCEL SAVE e-GGRT RY2010.R.44 | S

#### [Back to Top](#page-5-1)

#### **See Also**

[Screen Errors](http://www.ccdsupport.com/confluence/display/TBSAND/Screen+Errors) [Using e-GGRT to Prepare Your Subpart AA Report](#page-1-1) [Subpart AA Summary Information for this Facility](#page-4-0) [Subpart AA Makeup Chemical Usage Information](#page-5-0) [Subpart AA Process Unit Information for Units NOT Monitored by CEMS](#page-6-0) [Subpart AA Process Unit Information for Units Monitored by CEMS](#page-8-0) [Subpart AA Emissions Information for Makeup Chemical Recovery](#page-10-0) [Subpart AA Emissions Information for Units NOT Monitored CEMS](#page-12-0) [Subpart AA Emissions Information for Units Monitored by CEMS](#page-22-0) [Subpart Validation Report](http://www.ccdsupport.com/confluence/display/TBSAND/Subpart+Validation+Report)

## <span id="page-6-0"></span>**Subpart AA Process Unit Information for Units NOT Monitored by CEMS**

<span id="page-7-0"></span>The text below describes how to add a Unit or Furnace. The process to edit an existing Unit or Furnace is essentially similar.

#### **Step 1: Adding, Modifying or Deleting Process Unit Information for Units NOT Monitored by CEMS at this Facility**

Starting on the Subpart AA Overview page, click the link titled "ADD a Unit or Furnace".

To modify an existing unit or furnace, click on the edit icon or the Name/ID link, which is the first column in the UNIT AND FURNACE SUMMARY table.

To delete an existing unit or furnace, click on the delete icon, which is the last column in the UNIT AND FURNACE SUMMARY table.

Click image to expand

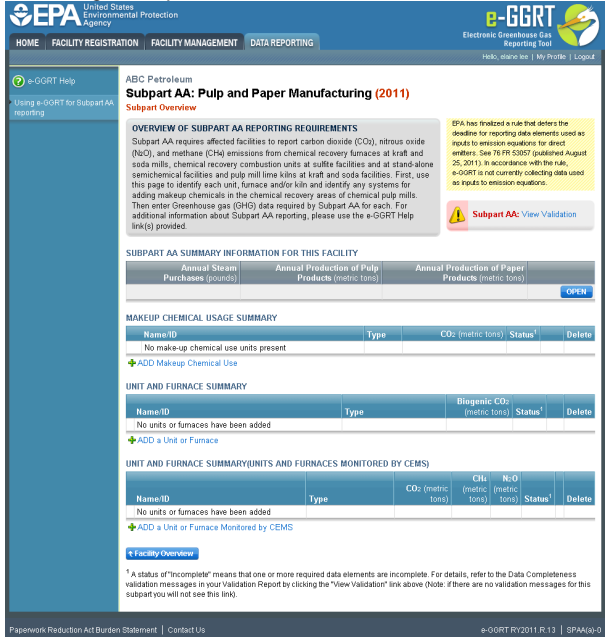

### **Step 2: Indicate CEMS Utilization for a Unit**

For each unit or furnace indicate that the emissions are not measured by operating and maintaining a Continuous Emissions Monitoring System (CEMS). Click either yes or No.

Note that when adding a new unit you are prompted to answer the CEMS question immediately (the answer to this question will default to "No" for units added using the "ADD a Unit" link and will default to "Yes" for units added using the "ADD a Unit Monitored by CEMS" link)

When you are finished, click NEXT.

Click image to expand

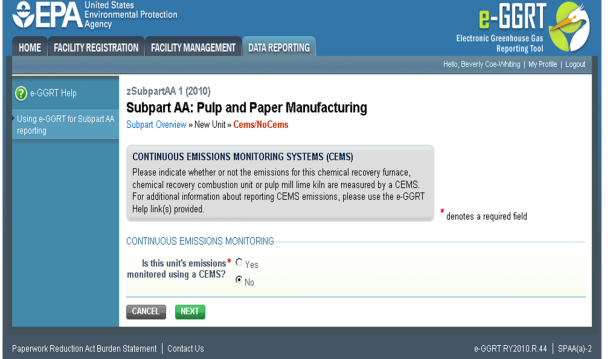

#### **Step 3: Enter Required Information for a Unit**

For each unit or furnace within your facility, Subpart AA requires you to report the following data:

- A unique name or identifier, plus optional description for this unit (see also About Unique Unit Names)
	- The type of unit, selected from the following:
		- Pulp mill lime kiln
		- Chemical recovery furnace
		- Chemical recovery combustion unit
- An indication of whether the unit is monitored by CEMS

When you are finished, click SAVE.

Click image to expand

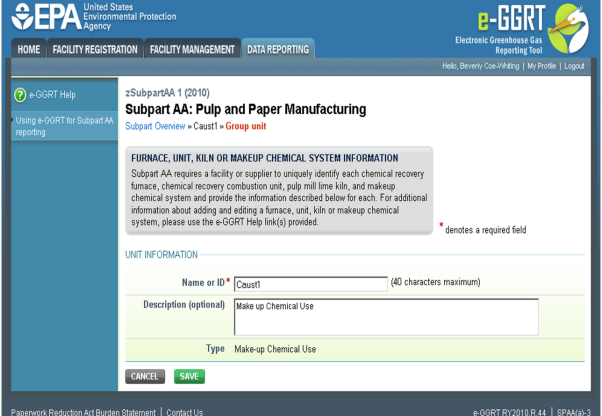

#### [Back to Top](#page-7-0)

#### **See Also**

[Screen Errors](http://www.ccdsupport.com/confluence/display/TBSAND/Screen+Errors) [Using e-GGRT to Prepare Your Subpart AA Report](#page-1-1) [Subpart AA Summary Information for this Facility](#page-4-0) [Subpart AA Makeup Chemical Usage Information](#page-5-0) [Subpart AA Process Unit Information for Units NOT Monitored by CEMS](#page-6-0) [Subpart AA Process Unit Information for Units Monitored by CEMS](#page-8-0) [Subpart AA Emissions Information for Makeup Chemical Recovery](#page-10-0) [Subpart AA Emissions Information for Units NOT Monitored CEMS](#page-12-0) [Subpart AA Emissions Information for Units Monitored by CEMS](#page-22-0) [Subpart Validation Report](http://www.ccdsupport.com/confluence/display/TBSAND/Subpart+Validation+Report)

## <span id="page-8-0"></span>**Subpart AA Process Unit Information for Units Monitored by CEMS**

<span id="page-8-1"></span>This page provides step-by-step instructions on how to enter and edit Subpart AA Pulp and Paper Manufacturing process unit information for units that are monitored by a Continuous Emissions Monitoring System (CEMS).

### **Step 1: Add, modify or delete a unit**

To add a unit that is monitored by a CEMS, find the UNIT AND FURNACE SUMMARY (UNITS AND FURNACES MONITORED BY CEMS) table on the Subpart Overview page and click the link titled "ADD a Unit Monitored by CEMS"

To modify a unit, click the edit icon or the Name/ID link located in the first column of the UNIT AND FURNACE SUMMARY (UNITS AND FURNACES MONITORED BY CEMS) table

To delete a unit, click the delete icon located in the last column of the UNIT AND FURNACE SUMMARY (UNITS AND FURNACES MONITORED BY CEMS) table

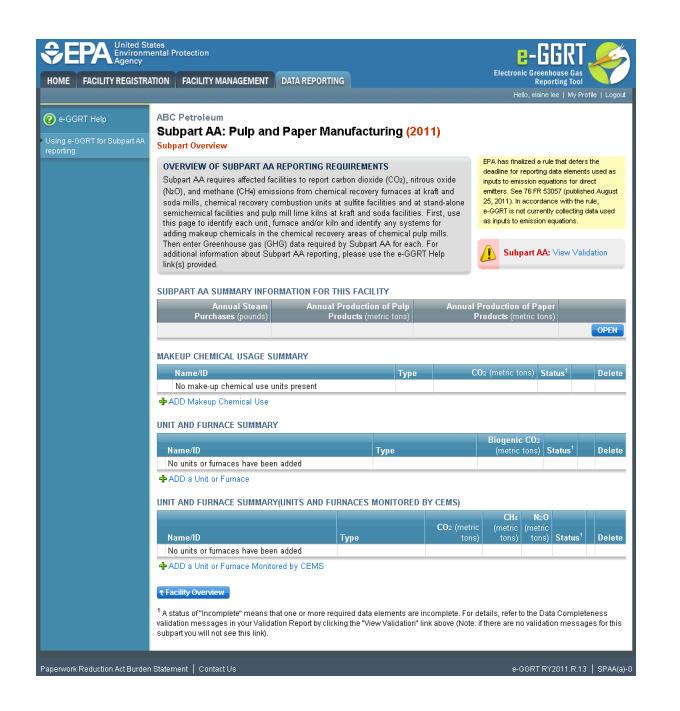

### **Step 2: Indicate CEMS utilization for a unit**

For each process unit, confirm whether or not the process unit utilizes CEMS

Note that when adding a new unit you are prompted to answer the CEMS question immediately (the answer to this question will default to "No" for units added using the "ADD a Unit" link and will default to "Yes" for units added using the "ADD a Unit Monitored by CEMS" link)

The CEMS response may be changed here and the unit information will be relocated to the appropriate table on the Subpart Overview page

When finished, click SAVE

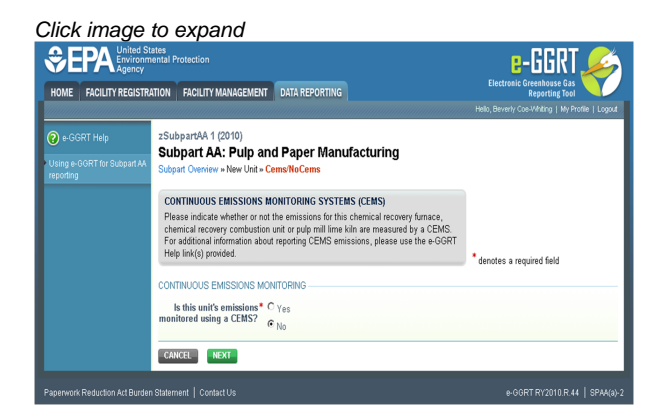

#### **Step 3: Enter required information for a unit**

For each process unit monitored by a CEMS, report the following required information:

- A unique name or identifier for the unit, plus optional description for this facility (see also [About Unique Unit Names\)](http://www.ccdsupport.com/confluence/display/TBSAND/About+Unique+Unit+Names)
- The unit type, selected from the following:
	- Chemical Recovery Furnace
	- Chemical Recovery Combustion Unit
	- Pulp Mill Lime Kiln
- Indicate whether the unit is monitored by a CEMS

When finished, click SAVE

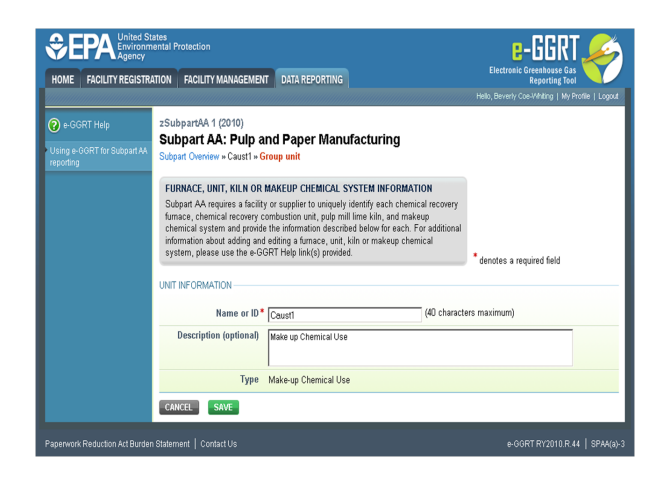

### **Step 4: Repeat Steps 1-3**

Repeat Steps 1-3 until all process units monitored by a CEMS have been added for your facility

[Back to Top](#page-8-1)

#### **See Also**

[Screen Errors](http://www.ccdsupport.com/confluence/display/TBSAND/Screen+Errors) [Using e-GGRT to Prepare Your Subpart AA Report](#page-1-1) [Subpart AA Summary Information for this Facility](#page-4-0) [Subpart AA Makeup Chemical Usage Information](#page-5-0) [Subpart AA Process Unit Information for Units NOT Monitored by CEMS](#page-6-0) [Subpart AA Process Unit Information for Units Monitored by CEMS](#page-8-0) [Subpart AA Emissions Information for Makeup Chemical Recovery](#page-10-0) [Subpart AA Emissions Information for Units NOT Monitored CEMS](#page-12-0) [Subpart AA Emissions Information for Units Monitored by CEMS](#page-22-0) [Subpart Validation Report](http://www.ccdsupport.com/confluence/display/TBSAND/Subpart+Validation+Report)

## <span id="page-10-0"></span>**Subpart AA Emissions Information for Makeup Chemical Recovery**

<span id="page-10-1"></span>This page provides a step-by-step description of how to enter Subpart AA emissions data for makeup chemical recovery.

#### **Adding or Updating Emissions for unit type Make-up Chemical Use**

To add or update Subpart AA emissions for unit type **Make-up Chemical Use**, locate the MAKEUP CHEMICAL USAGE SUMMARY table on the Subpart AA Overview page, and click OPEN.

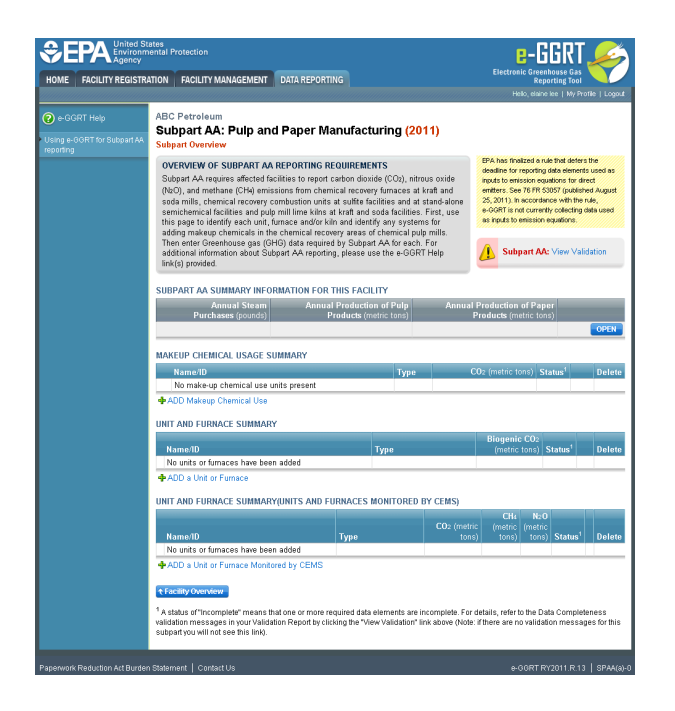

**Step 1: Equation AA-3 Summary and Result**

The annual  $CO<sub>2</sub>$  process emissions for this unit are required. To calculate these values download the spreadsheet by clicking the link titled "Use AA-3spreadsheet to calculate". Fill in the spreadsheet using the instructions in the spreadsheet. After completing the spreadsheet, copy the value of CO<sub>2</sub>, calculated by the spreadsheet to this page in the box next to "CO<sub>2</sub> mass emissions from makeup chemicals".

The Equation AA-3 Summary is presented on the page. You can hover over an element in the equation to reveal a definition of that element.

#### **Step 2: Basis and Substitute value**

For each makeup unit or furnace within your facility, Subpart AA requires you to report the following data:

- $\bullet$  Indicate a substitute value for CaCO<sub>3</sub>
- $\bullet$  Indicate a substitute value for NaCO<sub>3</sub>

#### **Step 3: Save Your Data**

When you have finished entering emission results and substitute data, click SAVE.

After you save the data on this page, the next time you open the page, the calculator on the top of the page will display the CO<sub>2</sub> process emissions, rounded to the nearest 0.1 of a metric ton. The value displayed is for informational purposes only.

When  $CO<sub>2</sub>$  emissions has been entered the Status column on the Makeup Chemical Usage Summary will show "Complete" and the background color for that furnace will show as green.

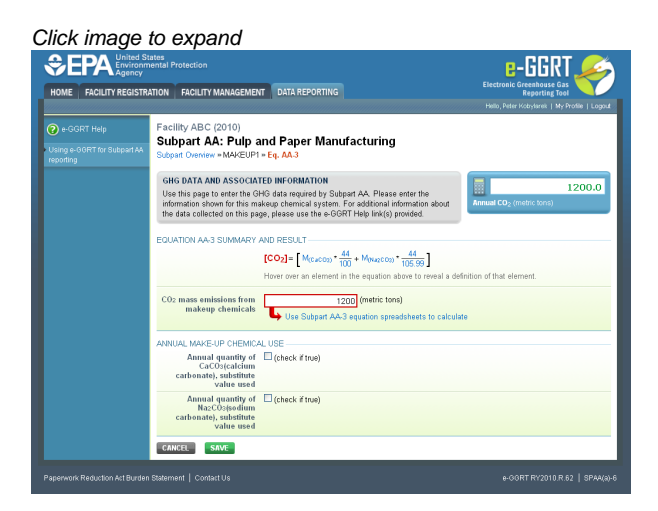

#### [Back to Top](#page-10-1)

#### **See Also**

[Screen Errors](http://www.ccdsupport.com/confluence/display/TBSAND/Screen+Errors) [Using e-GGRT to Prepare Your Subpart AA Report](#page-1-1) [Subpart AA Summary Information for this Facility](#page-4-0) [Subpart AA Makeup Chemical Usage Information](#page-5-0) [Subpart AA Process Unit Information for Units NOT Monitored by CEMS](#page-6-0) [Subpart AA Process Unit Information for Units Monitored by CEMS](#page-8-0) [Subpart AA Emissions Information for Makeup Chemical Recovery](#page-10-0) [Subpart AA Emissions Information for Units NOT Monitored CEMS](#page-12-0) [Subpart AA Emissions Information for Units Monitored by CEMS](#page-22-0) [Subpart Validation Report](http://www.ccdsupport.com/confluence/display/TBSAND/Subpart+Validation+Report)

## <span id="page-12-0"></span>**Subpart AA Emissions Information for Units NOT Monitored CEMS**

<span id="page-12-1"></span>This page provides a step-by-step description of how to enter Subpart AA emissions data.

Note: Emissions information for Subpart AA depends upon the type of unit.

- Chemical Recovery Furnace requires you to report emissions using Equation AA-1
- Chemical Recovery Combustion Unit requires you to report emissions using Equation AA-1 and AA-2
- Pulp Mill Lime Kiln requires you to report emissions using Equations from Subpart C

#### **Adding or Updating Emissions Information for a Chemical Recovery Furnace or Combustion Unit**

To add or update Subpart AA emissions information for a **Chemical Recovery Furnace** or **Chemical Recovery Combustion Unit**, find the unit or furnace for which you would like to enter emissions information in the UNIT AND FURNACE SUMMARY table on the Subpart AA Overview page, and click OPEN.

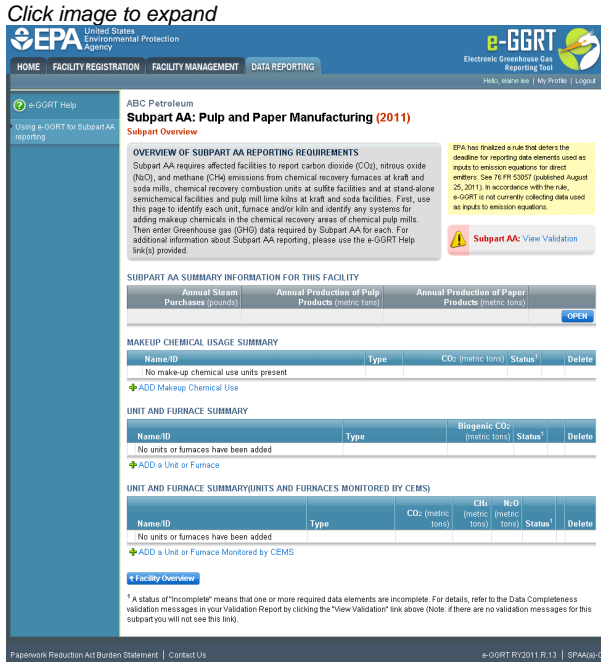

#### **Step 1: Equations AA-1 / AA-2 Summary and Result**

For each **chemical recovery furnace**, Subpart AA requires the following emissions information:

• The annual biogenic  $CO<sub>2</sub>$ , CH<sub>4</sub> and N<sub>2</sub>O process emissions

To calculate these values download the applicable spreadsheet by clicking the link titled "Use Subpart AA-1 equation spreadsheet to calculate". Fill in the spreadsheet using the instructions in the spreadsheet. After completing the spreadsheet, copy the values of CO<sub>2</sub>, CH<sub>4</sub> and N<sub>2</sub>O calculated by the spreadsheet to this page in the boxes next to "Result (CO<sub>2</sub> from biomass)", "Result (CH<sub>4</sub> from biomass)" and "Result (N<sub>2</sub>O from biomass)".

The Equation AA-1 Summary is presented on this page. You can hover over an element in the equation to reveal a definition of that element.

For each **chemical recovery combustion unit**, Subpart AA requires the following emissions information:

• The annual biogenic  $CO_2$ , CH<sub>4</sub> and N<sub>2</sub>O process emissions

To calculate these values download the spreadsheets by clicking the links titled "Use AA-1 spreadsheet to calculate" and "Use AA-2 spreadsheet to calculate". Fill in the spreadsheets using the instructions in the spreadsheets. After completing the spreadsheets, copy the values of  $CO_2$ , CH<sub>4</sub> and N<sub>2</sub>O calculated by the spreadsheets to this page in the boxes next to "Result (Biogenic CO<sub>2</sub>)", "Result (CH<sub>4</sub> from biomass)" and "Result (N<sub>2</sub>O from biomass)".

The Equation AA-1 / AA-2 Summary is presented on this page. You can hover over an element in the equation to reveal a definition of that element.

#### **Step 2: Basis and Substitute value**

For each unit or furnace within your facility, Subpart AA requires you to report the following data:

- The basis for annual mass. Select from:
	- TAPPI method On-line metering/measuring system
- Indicate if a substitute value was used.
- Note: Steps 3-4 of this section do not apply for spent pulping liquor (the primary fuel for chemical recovery combustion units and ⚠ recovery furnaces) or other biogenic fuel types. If spent pulping liquor and/or other biogenic fuels are the only fuel combusted by this unit or furnace, skip to Step 5.

#### **Step 3: Identify Fuels Combusted by this Unit (if applicable)**

To add a fuel combusted by this unit, click the link titled "ADD a Fuel" below the FUEL EMISSIONS INFORMATION table.

To edit a fuel, click on the edit icon or the Name/ID link, which is the first column in the FUEL EMISSIONS INFORMATION table.

To delete a fuel, click on the delete icon, which is the last column in the FUEL EMISSIONS INFORMATION table.

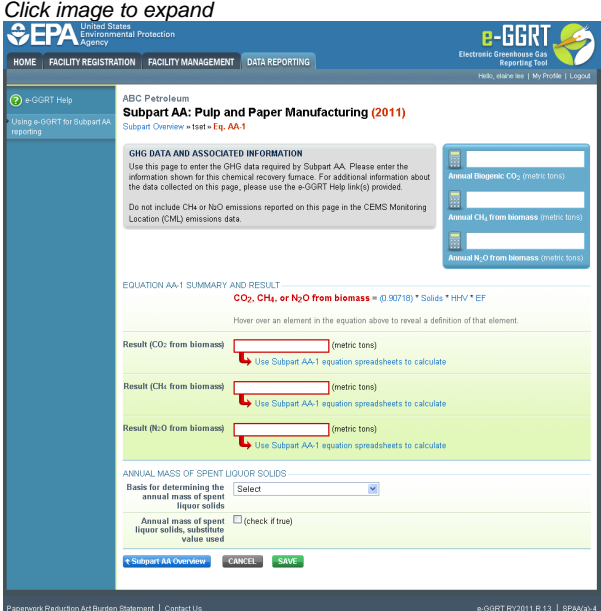

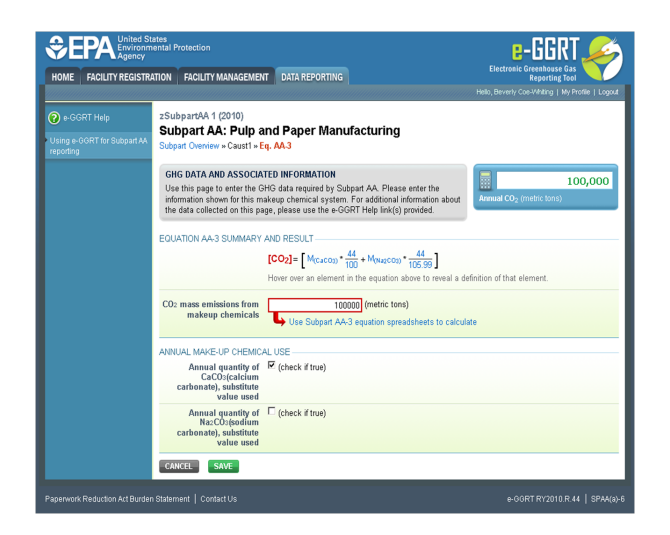

On the Add Fuel screen, select a fuel combusted by this unit.

When finished, click SAVE

Click image to expand

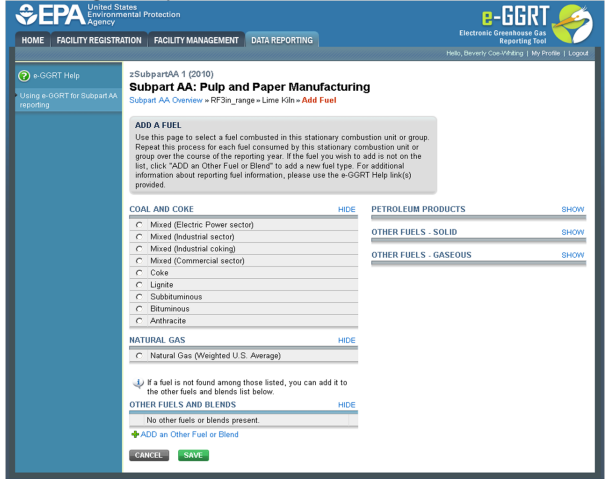

For each fuel combusted by the unit, Subpart AA requires the following fuel information

- Calculation methodology start date and end date, for each fuel type
- Calculation methodology used for the emissions calculation period specified, for each fuel type:
	- Tier 1/Equation C-1: Annual fuel combusted, default heating value, and default  $CO_2$  emission factor
	- Tier 1/Equation C-1a: Annual natural gas usage from billing records (therms) and default CO<sub>2</sub> emission factor
	- Tier 1/Equation C-1b: Annual natural gas usage from billing records (mmBtu) and default CO<sub>2</sub> emission factor
	- Tier 2/Equation C-2a: Annual fuel combusted, measured heating value, and default  $CO<sub>2</sub>$  emission factor
	- Tier 2/Equation C-2c: Steam generation, ratio of maximum rated heat input capacity to design rated steam output capacity, and default  $CO<sub>2</sub>$  emission factor (for MSW and solid fuels listed in Table C-1))
	- Tier 3/Equation C-3: Annual mass of solid fuel combusted and average carbon content of the solid fuel
	- Tier 3/Equation C-4: Annual mass of liquid fuel combusted and average carbon content of the liquid fuel
	- Tier 3/Equation C-5: Annual volume of gaseous fuel combusted, average carbon content of the gaseous fuel, and average molecular weight of the gaseous fuel

When you have entered the required information, click SAVE

Repeat this step until all fuels combusted by this unit have been added and identified.

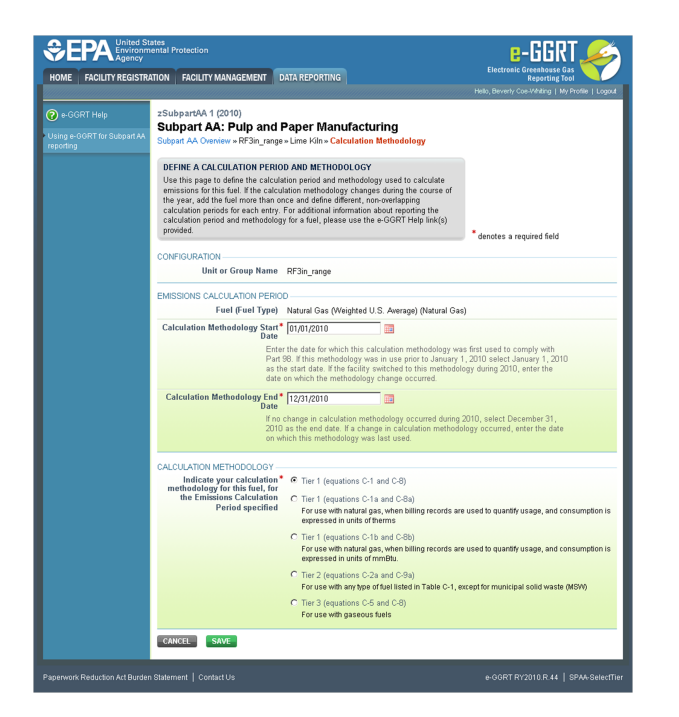

#### **Step 4: Enter Required Emissions Information for Each Fuel (if applicable)**

To select a fuel combusted by this unit for which to enter emissions information, find the fuel in the FUEL EMISSIONS INFORMATION table and click OPEN.

For each fuel type (including biomass fuel(s)) for which you have elected to use a **Tier 1 (Equation C-1, C-1a, or C-1b)** methodology, you are required to report the following information by fuel type:

- The total annual CO<sub>2</sub> mass emissions derived from Equation C-1, Equation C-1a, or Equation C-1b in metric tons CO<sub>2</sub> [98.36(b)(8)(i), 98.36(c)(1)(vi), 98.36(c)(3)(vii)]
- The total annual CH<sub>A</sub> mass emissions derived from Equation C-8, Equation C-8a, or Equation C-8b in metric tons CH<sub>A</sub> and in metric tons  $CO_2e$  (for Table C-2 fuels only) [98.36(b)(8)(i), 98.36(c)(1)(vi), 98.36(c)(3)(vii)]
- The total annual N<sub>2</sub>O mass emissions derived from Equation C-8, Equation C-8a, or Equation C-8b in metric tons N<sub>2</sub>O and in metric tons CO<sub>2</sub>e (for Table C-2 fuels only) [98.36(b)(8)(i), 98.36(c)(1)(vi), 98.36(c)(3)(vii)]

For each fuel type (including biomass fuel(s)) for which you have elected to use the **Tier 2 (Equation C-2a)** methodology, you are required to report the following information by fuel type:

- The total annual CO<sub>2</sub> mass emissions derived from Equation C-2a in metric tons CO<sub>2</sub> [98.36(b)(8)(i), 98.36(c)(1)(vi), 98.36(c)(3)(vii)]
- The total annual CH<sub>4</sub> mass emissions derived from Equation C-9a in metric tons CH<sub>4</sub> and in metric tons CO<sub>2</sub>e (for Table C-2 fuels only)  $[98.36(b)(8)(i), 98.36(c)(1)(vi), 98.36(c)(3)(vii)]$
- The total annual N<sub>2</sub>O mass emissions derived from Equation C-9a in metric tons N<sub>2</sub>O and in metric tons CO<sub>2</sub>e (for Table C-2 fuels only) [98.36(b)(8)(i), 98.36(c)(1)(vi), 98.36(c)(3)(vii)]
- Identification of each month for which HHVs were calculated using one or more substitute data values [98.36(e)(2)(ii)(C)]
- The frequency of the HHV determinations [98.36(e)(2)(ii)(B)]
	- Hourly
	- Daily
	- Weekly
	- Monthly
	- Semiannually
	- Quarterly
	- Once per fuel lot
	- Upon addition of oil to the storage tank
	- Other (specify)

For each fuel type (including biomass fuel(s)) for which you have elected to use the **Tier 2 (Equation C-2c)** methodology, you are required to report the following information by fuel type:

- The total annual CO<sub>2</sub> mass emissions derived from Equation C-2c in metric tons CO<sub>2</sub> [98.36(b)(8)(i), 98.36(c)(1)(vi), 98.36(c)(3)(vii)]
- The total annual CH<sub>4</sub> mass emissions derived from Equation C-9b in metric tons CH<sub>4</sub> and in metric tons CO<sub>2</sub>e (for Table C-2 fuels only)  $[98.36(b)(8)(i), 98.36(c)(1)(vi), 98.36(c)(3)(vii)]$
- The total annual N<sub>2</sub>O mass emissions derived from Equation C-9b in metric tons N<sub>2</sub>O and in metric tons CO<sub>2</sub>e (for Table C-2 fuels only)  $[98.36(b)(8)(i), 98.36(c)(1)(vi), 98.36(c)(3)(vii)]$

For each fuel type (including biomass fuel(s)) for which you have elected to use a **Tier 3 (Equation C-3, C-4, or C-5)** methodology, you are required to report the following information by fuel type:

- $\bullet$  The total annual CO<sub>2</sub> mass emissions derived from Equation C-3 for solid fuels, Equation C-4 for liquid fuels, or Equation C-5 for gaseous fuels in metric tons  $CO<sub>2</sub>$  [98.36(b)(8)(i), 98.36(c)(1)(vi), 98.36(c)(3)(vii)]
- The total annual CH<sub>A</sub> mass emissions derived from Equation C-8 in metric tons CH<sub>A</sub> and in metric tons CO<sub>2</sub>e (for Table C-2 fuels only)  $[98.36(b)(8)(i), 98.36(c)(1)(vi), 98.36(c)(3)(vii)]$
- The total annual N<sub>2</sub>O mass emissions derived from Equation C-8 in metric tons N<sub>2</sub>O and in metric tons CO<sub>2</sub> e (for Table C-2 fuels only)  $[98.36(b)(8)(i), 98.36(c)(1)(vi), 98.36(c)(3)(vii)]$
- The total number of valid carbon content determinations [98.36(e)(2)(iv)(D)]
- The total number of carbon content substitute data values [98.36(e)(2)(iv)(E)]
- The frequency of carbon content determinations [98.36(e)(2)(iv)(B)]
	- Hourly
		- Daily
		- Weekly
		- Monthly
		- Semiannually
		- Quarterly
		- Once per fuel lot
		- Upon addition of oil to the storage tank
- Other (specify) The total number of operating hours in the reporting year for which missing data substitution was used for fuel usage [98.3(c)(8)]

For each gaseous fuel at each configuration for which you have elected to use the **Tier 3 (Equation C-5)** methodology, you are also required to report the following additional information:

- Total number of valid molecular weight determinations [98.36(e)(2)(iv)(D)]
- Total number of molecular weight substitute data values [98.36(e)(2)(iv)(E)]
- Frequency of molecular weight determinations [98.36(e)(2)(iv)(B)]
	- Hourly
	- Daily
	- Weekly
	- Monthly
	- Semiannually
	- Quarterly
	- Other (specify)

Use the red-bordered text boxes to enter the required emissions information.

To calculate the emissions you have the option of using your own resources or alternatively you may use the following tool and set of instructions:

- Download the spreadsheet tool by clicking the link below one of the red-bordered text boxes labeled "Use Tier X spreadsheet to calculate"
- Fill in the spreadsheet completely using the instructions provided in the tool
- After completing the spreadsheet, copy the values calculated by the spreadsheet to the red-bordered text boxes on this page

When you have finished entering emission results for the unit, click SAVE.

Repeat this step until emissions information has been entered for each fuel combusted by the unit.

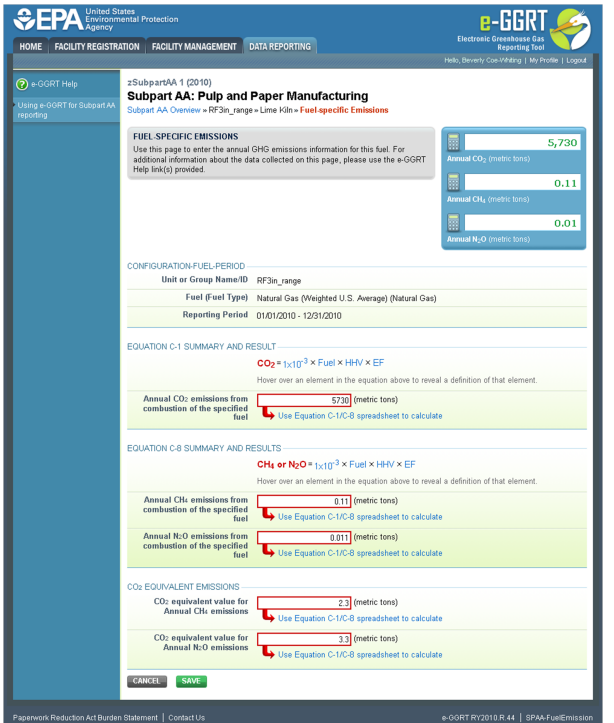

#### **Step 5: Save Your Data**

When you have finished entering emission results and substitute data, click SAVE.

After you save the data on this page, the next time you open the page, the calculator on the top of the page will display the CO<sub>2</sub>, CH<sub>4</sub>, and N<sub>2</sub>O process emissions, rounded to the nearest 0.1, 0.01, and 0.001 of a metric ton, respectively. The value displayed is for informational purposes only.

When  $CO_2$ , CH<sub>4</sub> and N<sub>2</sub>O process emissions have been entered the Status column on the Unit and Furnace Summary will show "Complete" and the background color for that furnace will show as green.

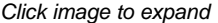

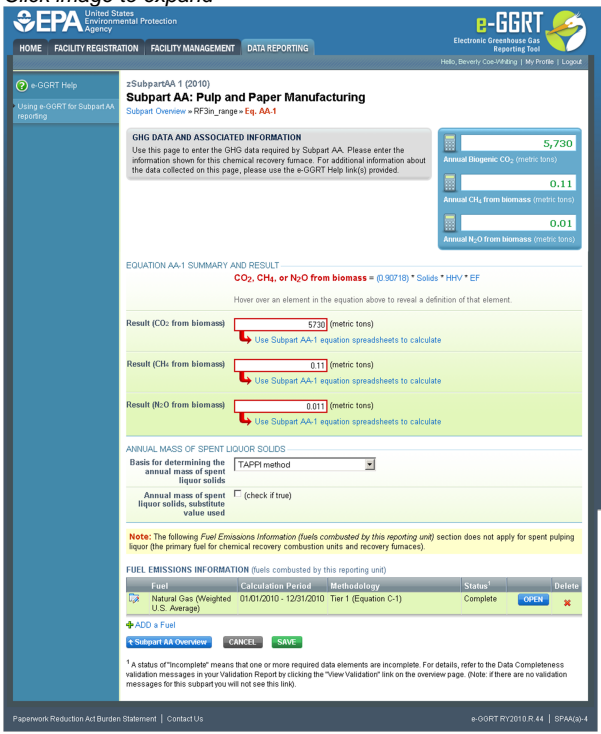

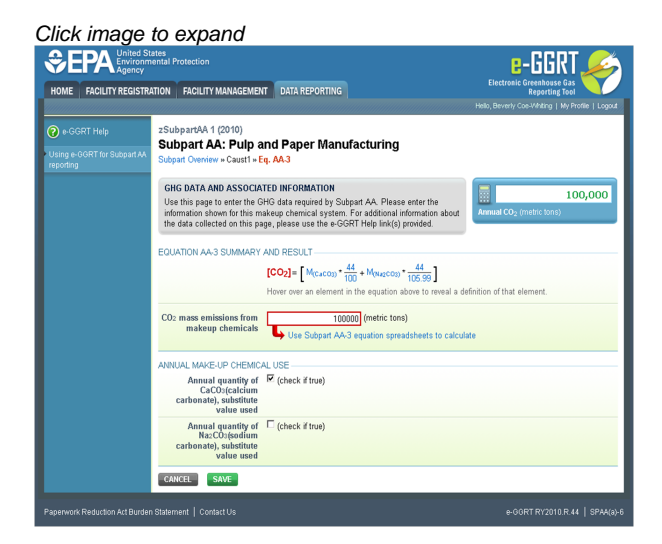

#### **Adding or Updating Emissions for unit type Pulp Mill Lime Kiln**

To add or update Subpart AA emissions for unit type **Pulp Mill Lime Kiln**, find the kiln for which you would like to enter emissions information in the UNIT AND FURNACE SUMMARY table on the Subpart AA Overview page, and click OPEN.

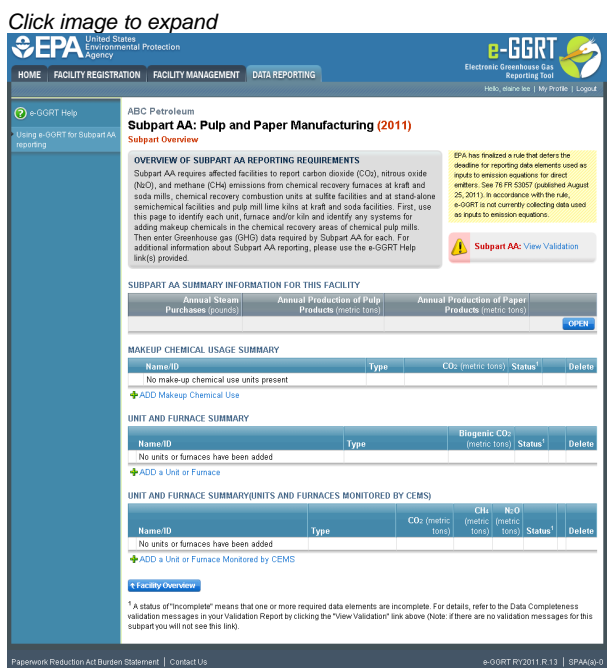

#### **Step 1: Identify Fuels Combusted by this Unit**

To add a fuel combusted by this unit, click the link titled "ADD a Fuel" below the FUEL EMISSIONS INFORMATION table.

To edit a fuel, click on the edit icon or the Name/ID link, which is the first column in the FUEL EMISSIONS INFORMATION table.

To delete a fuel, click on the delete icon, which is the last column in the FUEL EMISSIONS INFORMATION table.

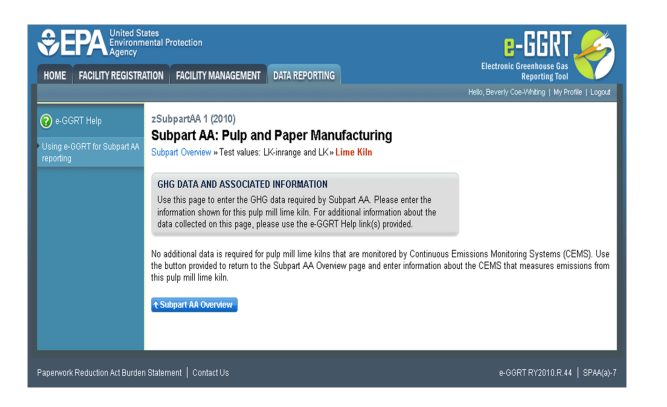

On the Add Fuel screen, select a fuel combusted by this unit.

When finished, click SAVE

Click image to expand

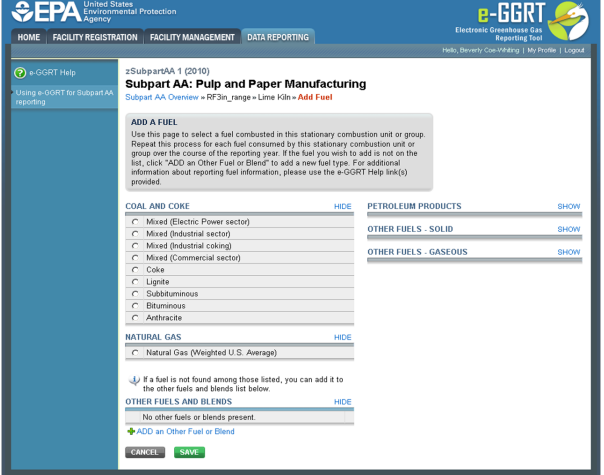

For each fuel combusted by the unit, Subpart AA requires the following fuel information

- Calculation methodology start date and end date, for each fuel type
- Calculation methodology used for the emissions calculation period specified, for each fuel type:
	- Tier 1/Equation C-1: Annual fuel combusted, default heating value, and default  $CO_2$  emission factor
	- Tier 1/Equation C-1a: Annual natural gas usage from billing records (therms) and default  $CO<sub>2</sub>$  emission factor
	- $\bullet$  Tier 1/Equation C-1b: Annual natural gas usage from billing records (mmBtu) and default CO<sub>2</sub> emission factor
	- $\bullet$  Tier 2/Equation C-2a: Annual fuel combusted, measured heating value, and default CO<sub>2</sub> emission factor
	- Tier 2/Equation C-2c: Steam generation, ratio of maximum rated heat input capacity to design rated steam output capacity, and default CO<sub>2</sub> emission factor (for MSW and solid fuels listed in Table C-1))
	- Tier 3/Equation C-3: Annual mass of solid fuel combusted and average carbon content of the solid fuel
	- Tier 3/Equation C-4: Annual mass of liquid fuel combusted and average carbon content of the liquid fuel
	- $\bullet$ Tier 3/Equation C-5: Annual volume of gaseous fuel combusted, average carbon content of the gaseous fuel, and average molecular weight of the gaseous fuel

When you have entered the required information, click SAVE

Repeat this step until all fuels combusted by this unit have been added and identified.

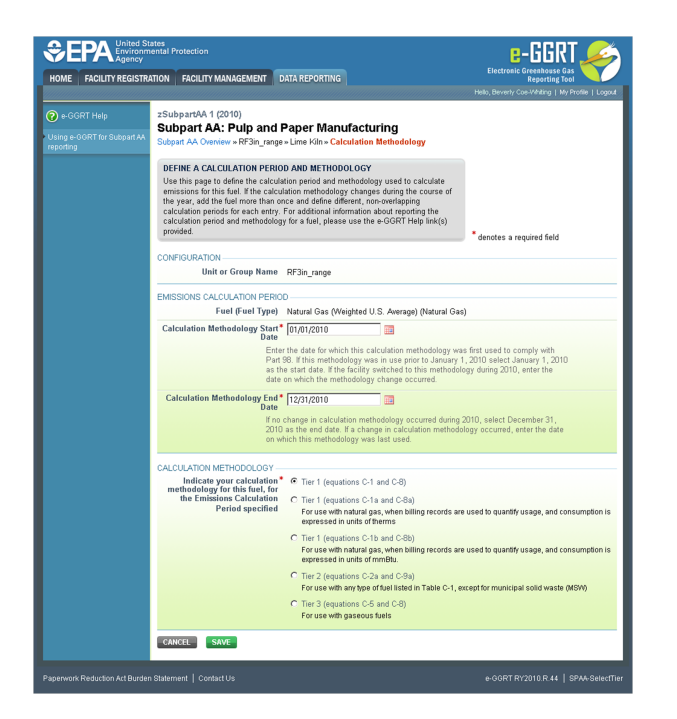

#### **Step 2: Enter Required Emissions Information for Each Fuel**

To select a fuel combusted by this unit for which to enter emissions information, find the fuel in the FUEL EMISSIONS INFORMATION table and click OPEN.

For each fuel type (not including biomass fuel(s)) for which you have elected to use a **Tier 1 (Equation C-1, C-1a, or C-1b)** methodology, you are required to report the following information by fuel type:

- The total annual CO<sub>2</sub> mass emissions derived from Equation C-1, Equation C-1a, or Equation C-1b in metric tons CO<sub>2</sub> [98.36(b)(8)(i), 98.36(c)(1)(vi), 98.36(c)(3)(vii)]
- The total annual CH<sub>A</sub> mass emissions derived from Equation C-8, Equation C-8a, or Equation C-8b in metric tons CH<sub>A</sub> and in metric tons  $CO_2e$  (for Table AA-2 fuels only) [98.36(b)(8)(i), 98.36(c)(1)(vi), 98.36(c)(3)(vii), 98.273(c)(2)]
- The total annual N<sub>2</sub>O mass emissions derived from Equation C-8, Equation C-8a, or Equation C-8b in metric tons N<sub>2</sub>O and in metric tons CO<sub>2</sub>e (for Table AA-2 fuels only) [98.36(b)(8)(i), 98.36(c)(1)(vi), 98.36(c)(3)(vii), 98.273(c)(2)]

For each fuel type (not including biomass fuel(s)) for which you have elected to use the **Tier 2 (Equation C-2a)** methodology, you are required to report the following information by fuel type:

- The total annual CO<sub>2</sub> mass emissions derived from Equation C-2a in metric tons CO<sub>2</sub> [98.36(b)(8)(i), 98.36(c)(1)(vi), 98.36(c)(3)(vii)]
- The total annual CH<sub>4</sub> mass emissions derived from Equation C-9a in metric tons CH<sub>4</sub> and in metric tons CO<sub>2</sub>e (for Table AA-2 fuels only)  $[98.36(b)(8)(i), 98.36(c)(1)(vi), 98.36(c)(3)(vii), 98.273(c)(2)]$
- The total annual N<sub>2</sub>O mass emissions derived from Equation C-9a in metric tons N<sub>2</sub>O and in metric tons CO<sub>2</sub>e (for Table AA-2 fuels only) [98.36(b)(8)(i), 98.36(c)(1)(vi), 98.36(c)(3)(vii), 98.273(c)(2)]
- Identification of each month for which HHVs were calculated using one or more substitute data values [98.36(e)(2)(ii)(C)]
- The frequency of the HHV determinations [98.36(e)(2)(ii)(B)]
	- Hourly
	- Daily
	- Weekly
	- Monthly
	- Semiannually
	- Quarterly
	- Once per fuel lot
	- Upon addition of oil to the storage tank
	- Other (specify)

For each fuel type (not including biomass fuel(s)) for which you have elected to use the **Tier 2 (Equation C-2c)** methodology, you are required to report the following information by fuel type:

- The total annual CO<sub>2</sub> mass emissions derived from Equation C-2c in metric tons CO<sub>2</sub> [98.36(b)(8)(i), 98.36(c)(1)(vi), 98.36(c)(3)(vii)]
- The total annual CH<sub>4</sub> mass emissions derived from Equation C-9b in metric tons CH<sub>4</sub> and in metric tons CO<sub>2</sub>e (for Table AA-2 fuels only)  $[98.36(b)(8)(i), 98.36(c)(1)(vi), 98.36(c)(3)(vii), 98.273(c)(2)]$
- The total annual N<sub>2</sub>O mass emissions derived from Equation C-9b in metric tons N<sub>2</sub>O and in metric tons CO<sub>2</sub>e (for Table AA-2 fuels only) [98.36(b)(8)(i), 98.36(c)(1)(vi), 98.36(c)(3)(vii), 98.273(c)(2)]

For each fuel type (not including biomass fuel(s)) for which you have elected to use a **Tier 3 (Equation C-3, C-4, or C-5)** methodology, you are required to report the following information by fuel type:

- The total annual CO<sub>2</sub> mass emissions derived from Equation C-3 for solid fuels, Equation C-4 for liquid fuels, or Equation C-5 for gaseous fuels in metric tons  $CO<sub>2</sub>$  [98.36(b)(8)(i), 98.36(c)(1)(vi), 98.36(c)(3)(vii)]
- The total annual CH<sub>A</sub> mass emissions derived from Equation C-8 in metric tons CH<sub>A</sub> and in metric tons CO<sub>2</sub> e (for Table AA-2 fuels only)  $[98.36(b)(8)(i), 98.36(c)(1)(vi), 98.36(c)(3)(vii), 98.273(c)(2)]$
- The total annual N<sub>2</sub>O mass emissions derived from Equation C-8 in metric tons N<sub>2</sub>O and in metric tons CO<sub>2</sub> e (for Table AA-2 fuels only)  $[98.36(b)(8)(i), 98.36(c)(1)(vi), 98.36(c)(3)(vii), 98.273(c)(2)]$
- The total number of valid carbon content determinations [98.36(e)(2)(iv)(D)]
- The total number of carbon content substitute data values [98.36(e)(2)(iv)(E)]
- The frequency of carbon content determinations [98.36(e)(2)(iv)(B)]
	- Hourly
		- Daily
		- Weekly
		- Monthly
		- Semiannually
	- Quarterly
	- Once per fuel lot
	- Upon addition of oil to the storage tank
	- Other (specify)
- The total number of operating hours in the reporting year for which missing data substitution was used for fuel usage [98.3(c)(8)]

For each gaseous fuel at each configuration for which you have elected to use the **Tier 3 (Equation C-5)** methodology, you are also required to report the following additional information:

- Total number of valid molecular weight determinations [98.36(e)(2)(iv)(D)]
- Total number of molecular weight substitute data values [98.36(e)(2)(iv)(E)]
- Frequency of molecular weight determinations [98.36(e)(2)(iv)(B)]
	- Hourly
	- Daily
	- Weekly
	- Monthly
	- Semiannually
	- Quarterly
	- Other (specify)

Use the red-bordered text boxes to enter the required emissions information.

To calculate the emissions you have the option of using your own resources or alternatively you may use the following tool and set of instructions:

- Download the spreadsheet tool by clicking the link below one of the red-bordered text boxes labeled "Use Tier X spreadsheet to calculate"
- Fill in the spreadsheet completely using the instructions provided in the tool
- After completing the spreadsheet, copy the values calculated by the spreadsheet to the red-bordered text boxes on this page

When you have finished entering emission results for the unit, click SAVE.

Repeat this step until emissions information has been entered for each fuel combusted by the unit.

#### **Step 3: Save Your Data**

Once you have entered emissions information for all fuels combusted by the unit, click Subpart AA Overview

After you save the data on this page, the next time you open the page, the calculator on the top of the page will display the CO<sub>2</sub>, CH<sub>4</sub>, and N<sub>2</sub>O process emissions, rounded to the nearest 0.1, 0.01, and 0.001 of a metric ton, respectively. The value displayed is for informational purposes only.

When  $CO_2$ , CH<sub>4</sub> and N<sub>2</sub>O process emissions have been entered the Status column on the Unit and Furnace Summary will show "Complete" and the background color for that furnace will show as green.

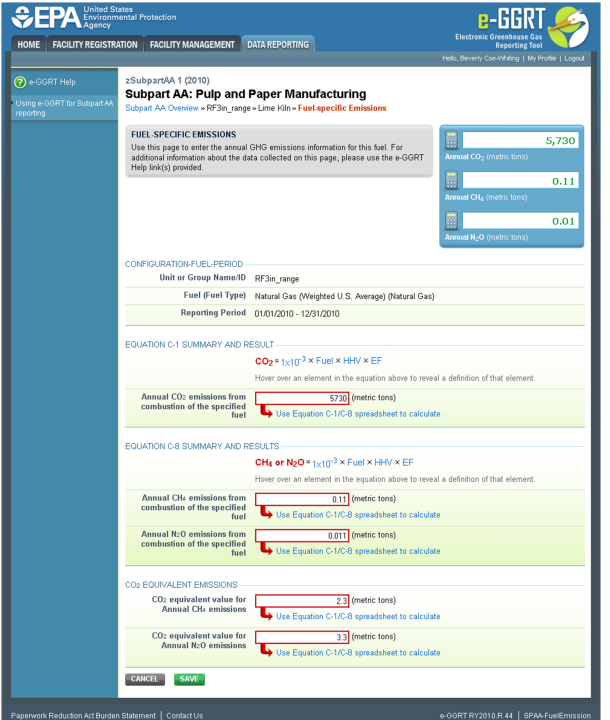

### [Back to Top](#page-12-1)

## **See Also** [Screen Errors](http://www.ccdsupport.com/confluence/display/TBSAND/Screen+Errors)

[Using e-GGRT to Prepare Your Subpart AA Report](#page-1-1) [Subpart AA Summary Information for this Facility](#page-4-0) [Subpart AA Makeup Chemical Usage Information](#page-5-0) [Subpart AA Process Unit Information for Units NOT Monitored by CEMS](#page-6-0) [Subpart AA Process Unit Information for Units Monitored by CEMS](#page-8-0) [Subpart AA Emissions Information for Makeup Chemical Recovery](#page-10-0) [Subpart AA Emissions Information for Units NOT Monitored CEMS](#page-12-0) [Subpart AA Emissions Information for Units Monitored by CEMS](#page-22-0) [Subpart Validation Report](http://www.ccdsupport.com/confluence/display/TBSAND/Subpart+Validation+Report)

## <span id="page-22-0"></span>**Subpart AA Emissions Information for Units Monitored by CEMS**

<span id="page-22-1"></span>This page provides step-by-step instructions on how to enter and edit Subpart AA Pulp and Paper Manufacturing information for process units that are monitored by a Continuous Emissions Monitoring System (CEMS).

#### **Step 1: Add a CEMS Monitoring Location (CML)**

To add a CML, click the "Add a CEMS Monitoring Location" link below the CEMS MONITORING LOCATION (CML) SUMMARY table on the Subpart Overview page

⚠ The screenshot below is from Subpart G and is displayed as an example. The screen for other subparts may differ slightly.

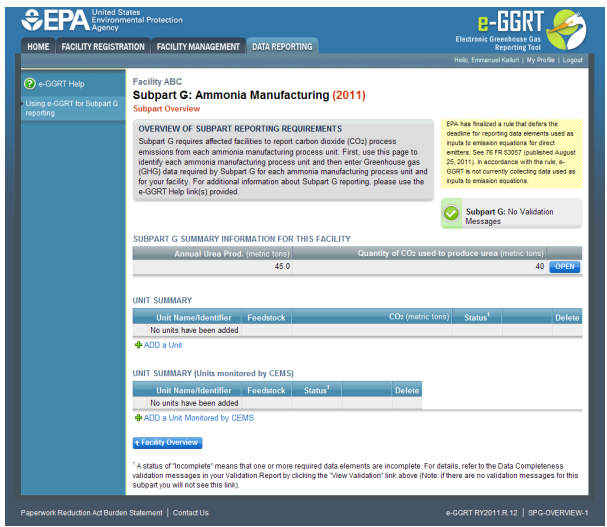

#### **Step 2: Define a CML and report emissions information**

For each CEMS Monitoring Location, provide the following information:

- A unique unit name or identifier for the CML (see also [About Unique Unit Names\)](http://www.ccdsupport.com/confluence/display/TBSAND/About+Unique+Unit+Names)
- An optional description or label for the CML
- The configuration of processes or process units that are monitored by the CML:
	- Single process or process unit that exhausts to a dedicated stack
	- Multiple processes or process units that share a common stack
	- Process or process unit that shares a common stack with one or more stationary fuel combustion units
- The types of fuel combusted in the unit(s) monitored by the CEMS
- The Tier 4/CEMS methodology start and end dates
- The cumulative total of hourly CO<sub>2</sub> mass emissions for each quarter of the reporting year (metric tons) (*Do not cumulate emissions data* between quarters)
- $\bullet$  The total annual CO<sub>2</sub> mass emissions measured by the CEMS (metric tons)
- An indication whether emissions reported for the CEMS include emissions calculated according to 98.33(a)(4)(viii) for a slipstream that bypassed the CEMS
- The total annual biogenic CO<sub>2</sub> emissions from the combustion of all biomass fuels combined (metric tons) (*if not applicable, enter '0'*)
- The total annual non-biogenic CO<sub>2</sub> emissions which includes fossil fuel, sorbent, and process CO<sub>2</sub> emissions (metric tons)
- The total annual CH<sub>4</sub> and N<sub>2</sub>O emissions associated with the combustion of all Table C-2 fuels combusted in all processes/process units monitored by the CEMS derived from application of [Equation C-10](http://www.ccdsupport.com/confluence/display/TBSAND/Using+Subpart+C+Calculation+Spreadsheets#UsingSubpartCCalculationSpreadsheets-UsingtheEquationC10CalculationSpreadsheet) (metric tons) (if there are no combustion emissions in this CML, please enter '0')
- The total number of source operating hours in the reporting year
- The total operating hours in which a substitute data value was used in the emissions calculations for the CO<sub>2</sub> concentration parameter
- The total operating hours in which a substitute data value was used in the emissions calculations for the stack gas flow rate parameter If moisture correction is required and a continuous moisture monitor is used, the total operating hours in which a substitute data value
- was used in the emissions calculations for the stack gas moisture content parameter
- The total annual CO2 emissions from the CEMS Monitoring Location (CML) Summary attributable to combustion (metric tons)

Do not leave any of these fields blank. If, for example, your facility has no biogenic  $CO_2$  emissions, enter '0'.

For assistance in calculating annual CH<sub>4</sub> and N<sub>2</sub>O emissions using Equation C-10[,](http://www.ccdsupport.com/confluence/display/TBSAND/Using+Subpart+C+Calculation+Spreadsheets#UsingSubpartCCalculationSpreadsheets-UsingtheEquationC10CalculationSpreadsheet) access the optional calculation spreadsheet by clicking one of the links titled ["Use Equation C-10 spreadsheet to calculate"](http://www.ccdsupport.com/confluence/display/TBSAND/Using+Subpart+C+Calculation+Spreadsheets#UsingSubpartCCalculationSpreadsheets-UsingtheEquationC10CalculationSpreadsheet) located below each of the red emissions information data entry boxes and follow the provided instructions

#### **Step 3: Identify process units monitored at a CML**

To identify the process units monitored at a CML, first click the link titled "ADD/REMOVE a process unit that exhausts to this CEMS Monitoring Location" at the bottom of the page

◬ The screenshot below is from Subpart G and is displayed as an example. The screen for other subparts may differ slightly.

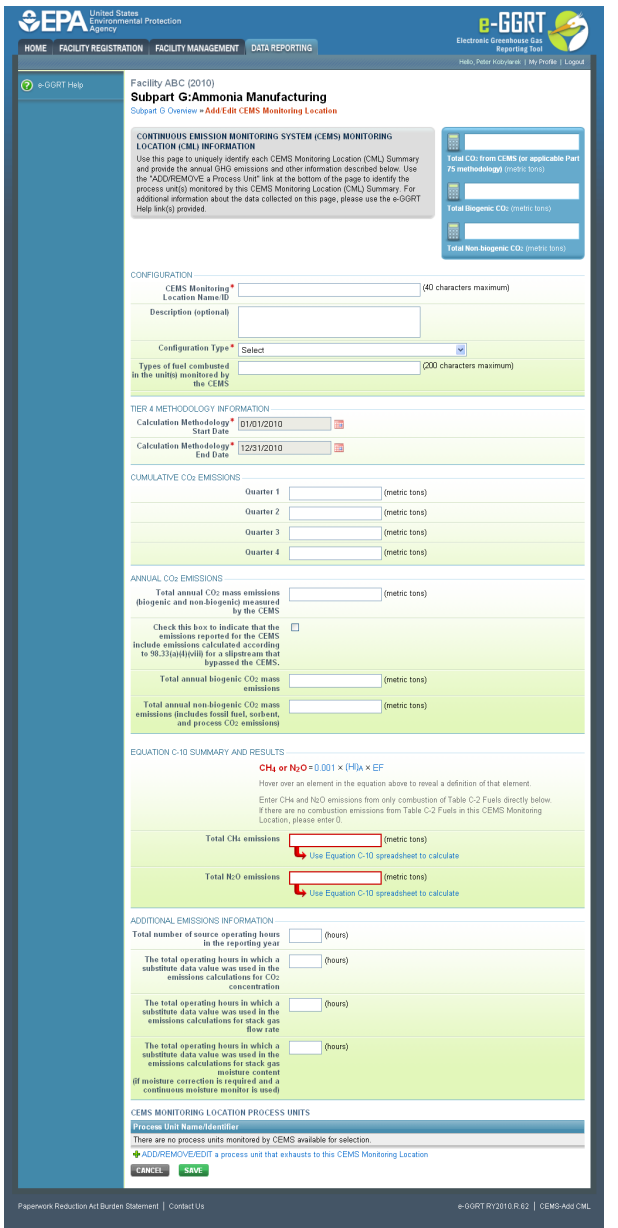

On the CML Process Units Selection page, use the check boxes to select the process unit(s) monitored at this CML. This will indicate that the unit(s) selected vent emission through the stack monitored by this CML.

The screenshot below is from Subpart G and is displayed as an example. The screen for other will differ slightly depending on ◬ the number of units with emissions monitored by a single CML at your facility.

**Click image to expand**<br> **CEPA** Equinomental Protection

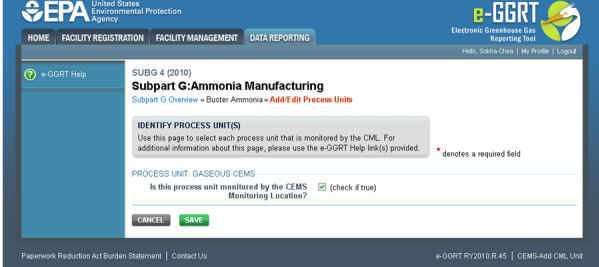

**Subpart Y** also collects the CO<sub>2</sub> emissions from this CEMS Monitoring Location that are attributable to process CO<sub>2</sub> emissions from this process unit (metric tons).

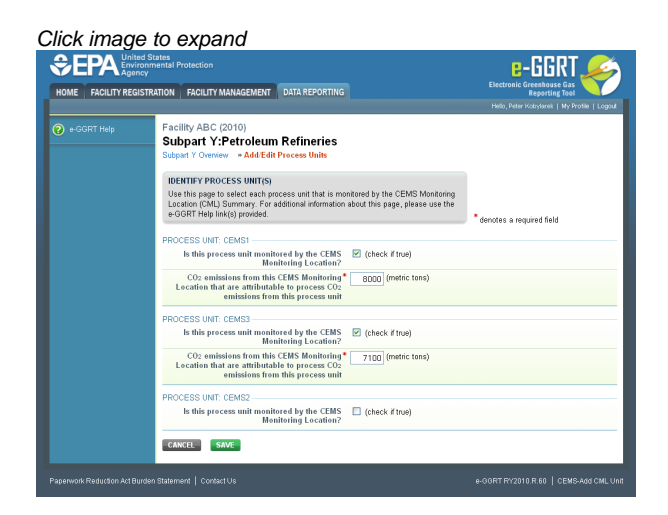

When finished selecting process unit for the CML and entering additional required information (if applicable), click SAVE. You should then be directed back to the Add/Edit a CML Location form and see the units you selected listed in the CEMS MONITORING LOCATION (CML) PROCESS UNITS table.

#### **Step 4: Save entered data for a CML**

When you have finished entering data for a CML, click SAVE. You will then return to the Subpart Overview page. You will see the status of data entry for the CML updated to "Complete" in the Status column in the CEMS MONITORING LOCATION (CML) SUMMARY table.

If you don't have all the data, you can enter some now, save it, and finish later by clicking on the hyperlinked name of the CML in the CEMS MONITORING LOCATION (CML) SUMMARY table.

After you save the data on this page, the next time you open the page, the calculator on the top of the page will display the  $CO<sub>2</sub>$  process emissions for the CML, rounded to the nearest 0.1 of a metric ton. The value displayed is for informational purposes only.

Note: the screenshot below is from Subpart G and is displayed as an example. The screen for other subparts will differ slightly. ◬

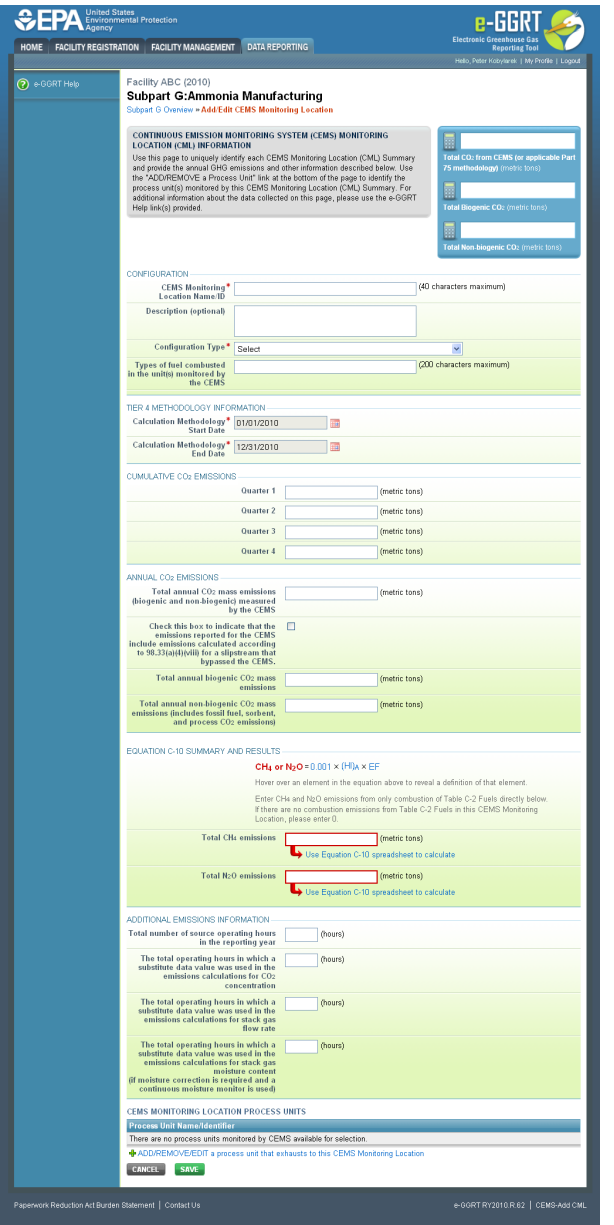

### **Step 5: Repeat Steps 1-4**

Repeat Steps 1-4 until emissions information has been entered for all CMLs. If you have missed something, the validation report messages will help you identify any incomplete entries.

[Back to Top](#page-22-1)

### **See Also**

<span id="page-26-0"></span>[Screen Errors](http://www.ccdsupport.com/confluence/display/TBSAND/Screen+Errors) [Using e-GGRT to Prepare Your Subpart AA Report](#page-1-1) [Subpart AA Summary Information for this Facility](#page-4-0) [Subpart AA Makeup Chemical Usage Information](#page-5-0) [Subpart AA Process Unit Information for Units NOT Monitored by CEMS](#page-6-0) [Subpart AA Process Unit Information for Units Monitored by CEMS](#page-8-0) [Subpart AA Emissions Information for Makeup Chemical Recovery](#page-10-0) [Subpart AA Emissions Information for Units NOT Monitored CEMS](#page-12-0) [Subpart AA Emissions Information for Units Monitored by CEMS](#page-22-0) [Subpart Validation Report](http://www.ccdsupport.com/confluence/display/TBSAND/Subpart+Validation+Report)

## <span id="page-27-1"></span>**Using Subpart AA Calculation Spreadsheets**

These optional spreadsheets are provided to assist reporters in calculating emissions and in keeping records of these A calculations.

Reporters are required to keep records of these calculations under 40 CFR 98.3(g) and additional subpart-specific provisions, but are not required to use these spreadsheets or to submit any spreadsheets to EPA.

Spreadsheets may include inputs to emission equations, reporting of which EPA has deferred (See 76 FR 53057, published August 25, 2011, <http://www.gpo.gov/fdsys/pkg/FR-2011-08-25/pdf/2011-21727.pdf>).

## **Overview**

This help page provides guidance for working with the supplemental Subpart AA calculation spreadsheet. The guidance provides step-by-step instructions for the following tasks:

- [Selecting the Appropriate Spreadsheet](#page-27-0)
- [Downloading a Spreadsheet](#page-28-0)
- [Using the Equation AA-1 Calculation Spreadsheet](#page-28-1)
- [Using the Equation AA-2 Calculation Spreadsheet](#page-30-0)
- [Using the Equation AA-3 Calculation Spreadsheet](#page-31-0)

Specific information on each of the spreadsheet tools is provided below:

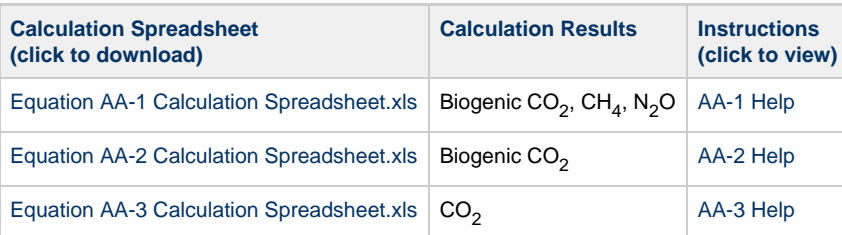

## <span id="page-27-0"></span>**Selecting the Appropriate Spreadsheet**

Subpart AA requires a facility to report annual biogenic CO<sub>2</sub>, CH<sub>4</sub>, and N<sub>2</sub>O emissions from the combustion of spent liquor solids and annual CO<sub>2</sub> emissions from make-up chemical use. To calculate the emissions, use the three equations below. Use different spreadsheet tools for different furnaces or combustion units as required.

For each kraft or soda mill chemical recovery furnace, calculate annual biogenic CO<sub>2</sub>, CH<sub>4</sub>, and N<sub>2</sub>O emissions from the combustion of spent liquor solids, using Equation AA-1 and the Equation AA-1 Calculation Spreadsheet. Equation AA-1 is provided below:

$$
\begin{array}{c|c|c|c}\n\text{(Equation AA-1)} & CO_2, \ CH_4, \ or \ N_2O \ from \ biomass & = \text{(0.90718)} * \rm{S olids} * \rm{HHV} * \rm{EF} \\
\end{array}
$$

For each chemical recovery combustion unit, users should calculate annual  $CH_4$ , and  $N_2O$  emissions from the combustion of spent liquor solids using Equation AA-1 and the Equation AA-1 Calculation Spreadsheet and should calculate annual biogenic CO<sub>2</sub> emissions from the combustion of spent liquor solids using Equation AA-2 and the Equation AA-2 Calculation Spreadsheet. Equation AA-2 is provided below:

$$
\begin{array}{|l|l|}\n\hline\n\text{(Equation AA-2)} & Biogenic & CO_2 = \frac{44}{12} * Solids & ^{\circ} \text{CC} * (0.90718) \\
\hline\n\end{array}
$$

For each facility with make-up chemical use, users should calculate annual CO<sub>2</sub> emissions from make-up chemical use using Equation AA-3 and the Equation AA-3 Calculation Spreadsheet. Equation AA-3 is provided below:

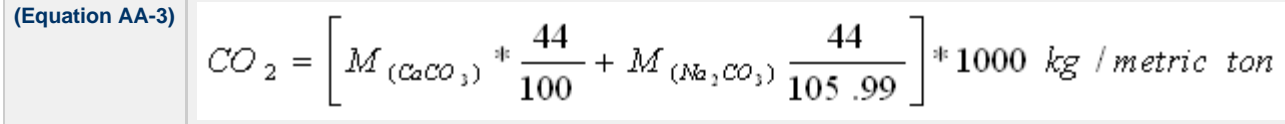

## <span id="page-28-0"></span>**Downloading a Spreadsheet**

Calculation spreadsheets for Subpart AA may be downloaded by clicking one of the links in the first column of the table below. Users may also jump to instructions for each spreadsheet by clicking one of the links in the third column.

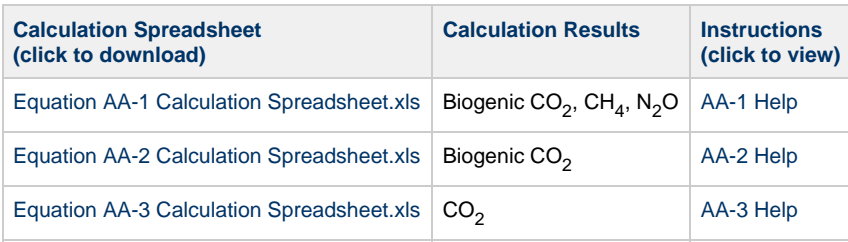

### **Using a Spreadsheet to Make Calculations**

The guidance provided in this section applies to each of the calculation spreadsheets for Subpart AA. Additional guidance is provided for each individual spreadsheet in the sections below.

### **Color coding**

The calculation spreadsheets contain green input cells, gray informational cells, and red-bordered results cells filled with yellow or white. Users should use green input cells to enter all data specific to their facility, unit, or process. Gray informational cells contain parameter names, column and row headings, equation constants and subtotals. Calculation results are displayed in red-bordered results cells filled with yellow or white. For red-bordered, yellow-filled results cells, the values in these cells should be entered in the appropriate and separate calculation spreadsheet (as directed below cell) where additional calculations will be made. For red-bordered, white filled results cells, the values in these cells should be entered in e-GGRT for the appropriate process units. All cells that are not green input cells are locked and cannot be modified.

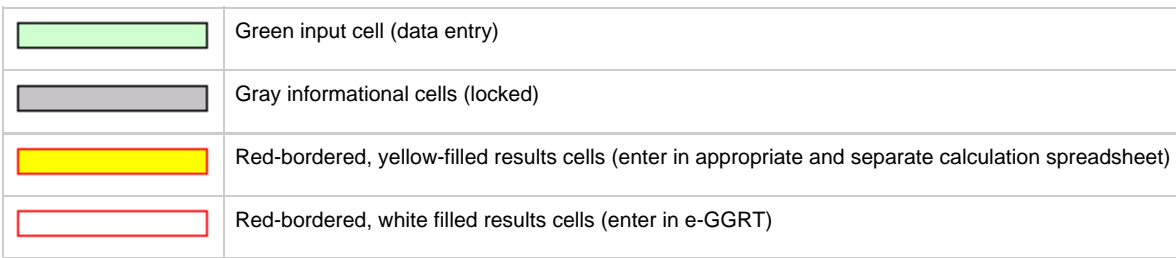

#### **Stop and Warning Messages**

The calculation spreadsheets will display a stop message if the user enters a value that is invalid or a warning message if the user enters a value outside the EPA estimated range for a particular data element. For invalid data entries, the stop messages will not allow a user to proceed and the user must reenter valid data before moving forward. For data entries that are outside the EPA estimated range for a particular data element, the warning messages will allow a user to proceed if the user deems the entered value to be accurate.

#### **Multiple Furnaces or Combustion Units**

Users with multiple furnaces or combustion units should use separate spreadsheets for each furnace or combustion unit. Users should not aggregate data for multiple furnaces or combustion units when using these spreadsheets.

## <span id="page-28-1"></span>**Using the Equation AA-1 Calculation Spreadsheet**

Use the Equation AA-1 Calculation Spreadsheet to calculate the annual biogenic CO<sub>2</sub>, CH<sub>4</sub>, and N<sub>2</sub>O emissions from the combustion of spent liquor solids for each kraft or soda mill chemical recovery furnace. Also use the Equation AA-1 Calculation Spreadsheet to calculate the annual  $CH_4$ , and N<sub>2</sub>O emissions from the combustion of spent liquor solids for each chemical recovery combustion unit. A separate spreadsheet should be used for each furnace or combustion unit. The Equation AA-1 Calculation Spreadsheet performs the calculations using Equation AA-1, provided below.

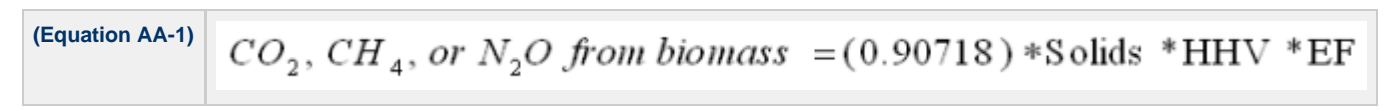

Begin by entering the facility name, your name, the unit name or identifier, reporting period, and any additional comments in the green cells of the

general information table located immediately below the equation in the spreadsheet. This is for your records.

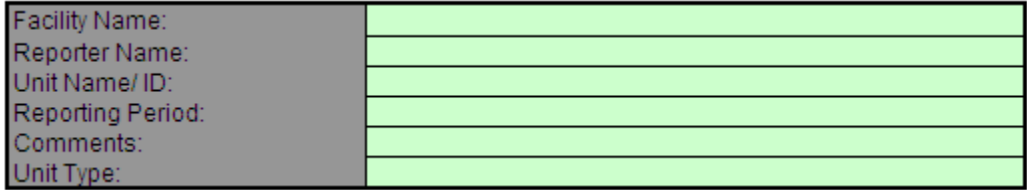

Next, enter the requested information in the green cells in the Input Data table.

#### **Input Data**

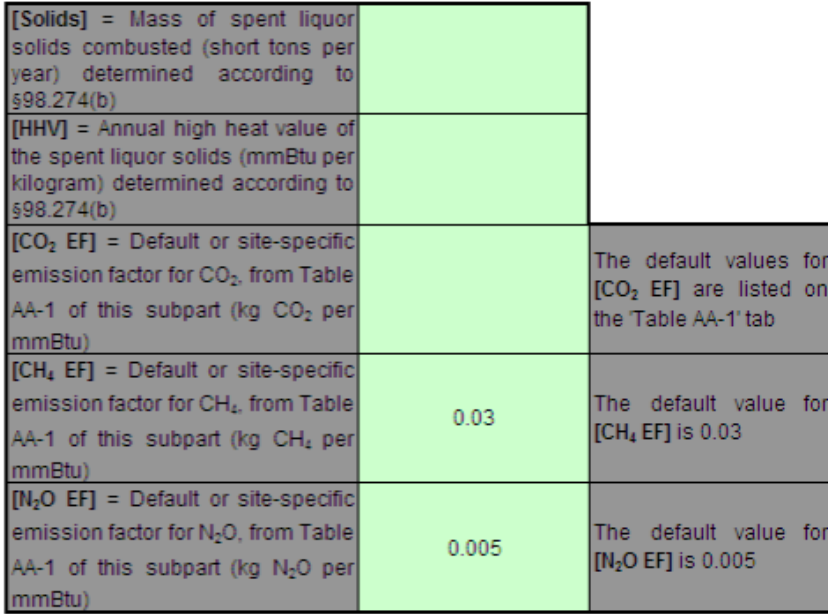

The spreadsheet will calculate the annual biogenic  $CO_2$ , CH<sub>4</sub>, and N<sub>2</sub>O emissions from the combustion of spent liquor solids. These calculated values will be displayed in the red-bordered cells at the bottom of the spreadsheet. These values should be entered in e-GGRT for this furnace or combustion unit.

### Annual Biogenic CO<sub>2</sub> Emissions (metric tons) from Equation AA-1

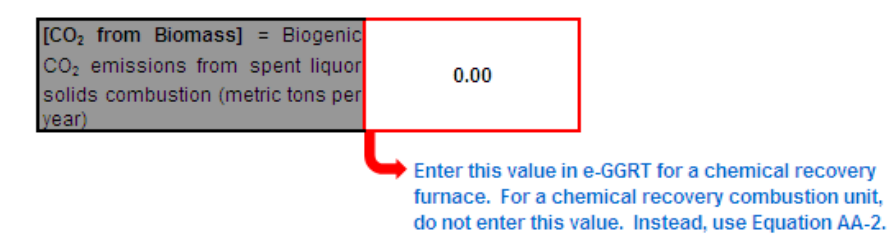

#### Annual Biogenic CH4 Emissions (metric tons) from Equation AA-1

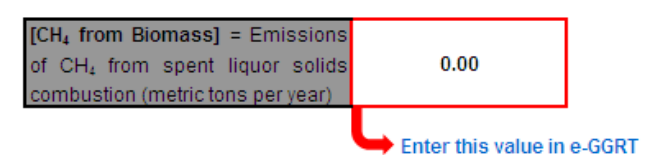

## Annual Biogenic N<sub>2</sub>O Emissions (metric tons) from Equation AA-1

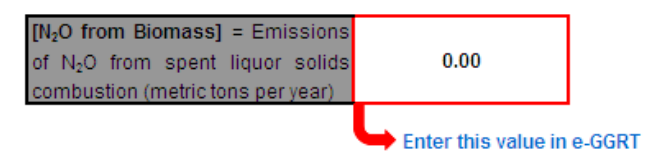

## <span id="page-30-0"></span>**Using the Equation AA-2 Calculation Spreadsheet**

Use the Equation AA-2 Calculation Spreadsheet to calculate the annual biogenic  $CO<sub>2</sub>$  emissions from the combustion of spent liquor solids for each chemical recovery combustion unit. Use a separate spreadsheet for each combustion unit. The Equation AA-2 Calculation Spreadsheet performs the calculation using Equation AA-2, provided below.

$$
\begin{array}{|l|l|}\n\hline\n\text{(Equation AA-2)} & \hline\n\end{array}\n\quad \text{Biogenic} \quad\n\text{CO}_2 = \frac{44}{12} * \text{Solids} \quad * \text{CC} * (0.90718)
$$

Begin by entering the facility name, your name, the unit name or identifier, reporting period, and any additional comments in the green cells of the general information table located immediately below the equation in the spreadsheet. This is for your records.

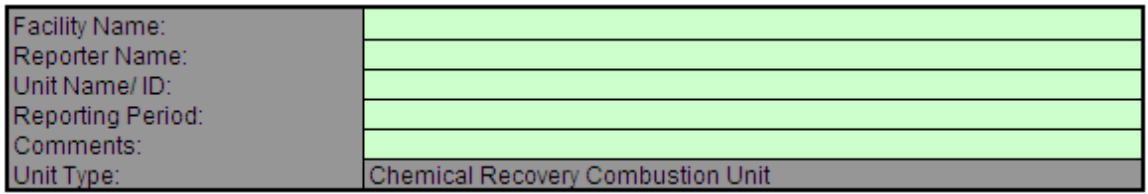

Next, enter the requested information in the green cells in the Input Data table.

## **Input Data**

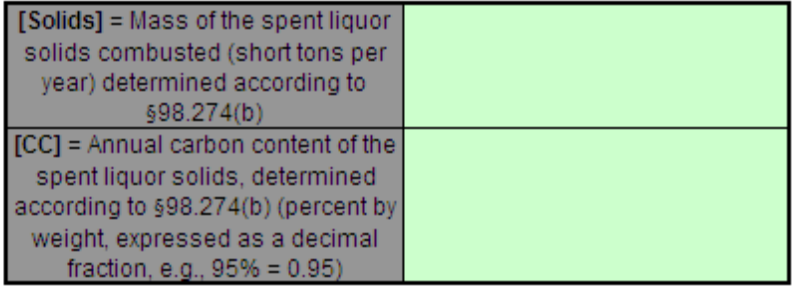

The spreadsheet will calculate the annual biogenic  $CO_2$  emissions from the combustion of spent liquor solids. This calculated value will be displayed in the red-bordered cells at the bottom of the spreadsheet. This value should be entered in e-GGRT for this combustion unit.

## Annual Biogenic CO<sub>2</sub> Mass Emissions (metric tons) from Equation AA-2

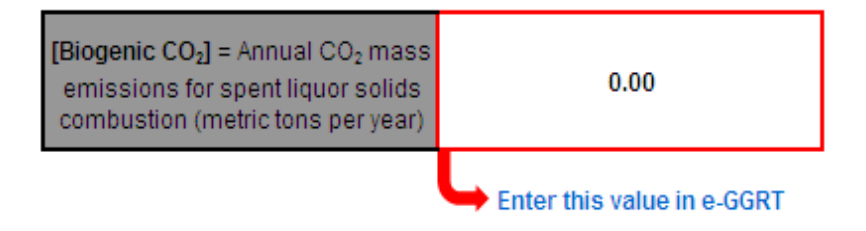

## <span id="page-31-0"></span>**Using the Equation AA-3 Calculation Spreadsheet**

Use the Equation AA-3 Calculation Spreadsheet to calculate the annual  $CO_2$  emissions from make-up chemical use. The Equation AA-3 Calculation Spreadsheet performs the calculation using Equation AA-3, provided below.

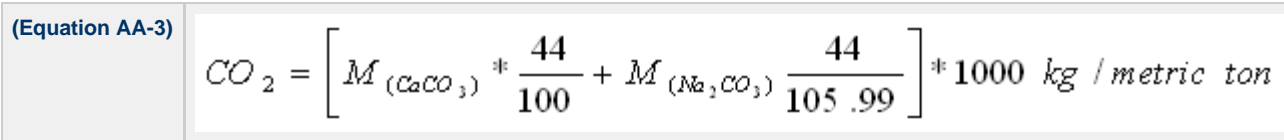

Begin by entering the facility name, your name, the unit name or identifier, reporting period, and any additional comments in the green cells of the general information table located immediately below the equation in the spreadsheet. This is for your records.

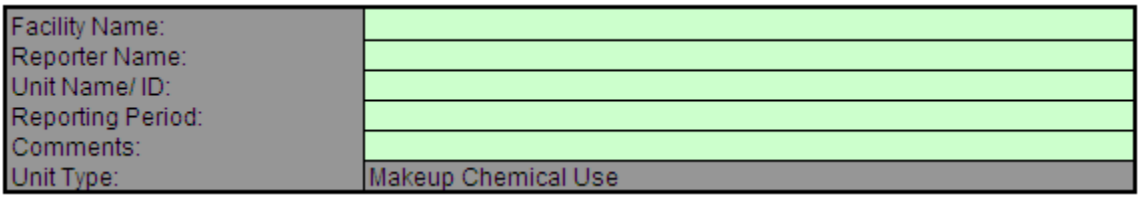

Next, enter the requested information in the green cells in the Input Data table.

## **Input Data**

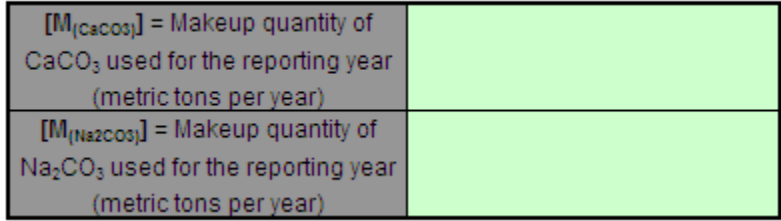

The spreadsheet will calculate the annual  $CO_2$  emissions from make-up chemical use. This calculated value will be displayed in the red-bordered cells at the bottom of the spreadsheet. This value should be entered in e-GGRT for this combustion unit.

## Annual  $\mathsf{CO}_2$  Mass Emissions from Equation AA-3 in Units of Kilograms

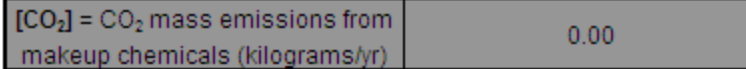

## Annual  $\mathsf{CO}_2$  Mass Emissions from Equation AA-3 in Units of Metric Tons

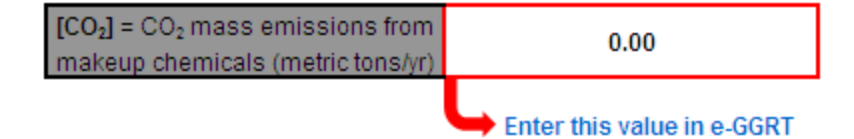

[Back to Top](#page-27-1)